# <span id="page-0-0"></span>**İçerik**

Bu PDF dosyasını kaydetmek için "Dosya" menüsünden "Kaydet" i seçin.

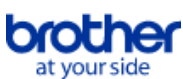

## Indeksde bulunan SSS sırası ana metindeki sıra ile aynı değildir. Başlarken Bir Bilgisayara Bağlanma USB [Yazdırma mümkün değil. \(USB bağlantısı\)](#page-4-0) Kablosuz LAN **[Yazıcınızı kablosuz bir ağ için yapılandırmadan önce onaylamanız gereken noktalar.](#page-19-0)** [Windows için Kablosuz Güvenlik Bilgilerini \(ör., SSID, Ağ anahtarı, vb.\) bulma](#page-23-0) Bir Mobil Aygıta Bağlanma Mobil Uygulamalar [Hangi iOS mobil uygulamasını kullanabilirim?](#page-44-0) Mobil Uygulama Uyumluluğu [Hangi iOS mobil uygulamasını kullanabilirim?](#page-44-0) Kolay Görevler Baskı Baskı Kalitesi / Baskı Ayarları [Etiket besleme ve kesme için hangi seçenekler vardır?](#page-18-0) Dağıtılmış Yazdırma (yalnızca Windows) [Birden fazla yazıcıya dağıtılmış olan etiketleri nasıl yazdırırım?](#page-33-0) Ağ Ağ ayarları [Mac OS X 10.7 veya üzeri için Kablosuz Güvenlik Bilgilerini \(ör., SSID, Ağ anahtarı, vb.\) bulma](#page-16-0) [Yazıcınızın Windows 7'de paylaşılması \(Paylaşımlı yazıcı\)](#page-13-0) **[PC ve yazıcınızın IP adreslerini kontrol etme](#page-11-0)** [Windows için Kablosuz Güvenlik Bilgilerini \(ör., SSID, Ağ anahtarı, vb.\) bulma](#page-23-0) Yazılım Yazıcı Ayarı Aracı [İletişim ayarlarının kullanımı](#page-35-0) [PC ve yazıcınızın IP adreslerini kontrol etme](#page-11-0) P-touch Editör Lite **P-touch Editor Lite ile bir etiketin olusturulması** Makine Yazıcı Ayarlarını Yazdır **[PC ve yazıcınızın IP adreslerini kontrol etme](#page-11-0)** Yazıcı Ayarı Aracı **Iletişim ayarlarının kullanımı** İşletim sistemi Mac **[Mac OS X 10.7 veya üzeri için Kablosuz Güvenlik Bilgilerini \(ör., SSID, Ağ anahtarı, vb.\) bulma](#page-16-0)** Sorun Tespit ve Giderme Yazılım Yazıcı Sürücüsü [Yazıcı sürücüsünün kurulumu tamamlanmadığında ne yapabilirim.\(Yazıcı sürücüsünün kurulumu P-touch bağlandıktan sonra duracaktır.\)](#page-3-0) P-touch Editör (Windows) Veritabanları [Veritabanı fonksiyonunu kullanmaya çalıştığımda, şu hata mesajı gözüküyor "Kod:800401f9 Msj: DDL Kaynağında Hata: ADODB. Bağlantısı" Ne](#page-5-0) yapmalıyım? Hata Mesajları / LED Göstergeleri LED Göstergeleri [Gösterge ışıklarının anlamı nedir?](#page-41-0) Bilgisayar Ekranındaki Hata Mesajları [Veritabanı fonksiyonunu kullanmaya çalıştığımda, şu hata mesajı gözüküyor "Kod:800401f9 Msj: DDL Kaynağında Hata: ADODB. Bağlantısı" Ne](#page-5-0) yapmalıyım? Bir Bilgisayara Bağlanma Kurulum Hatası [Bir USB hub kullanarak yazıcı sürücüsünü kurmayı deniyorum."Kurulum hazırlığı tamamlandı." iletişim kutusu görüntülendi ve P-touch bağlıydı ama](#page-2-0) kurulum devam etmiyor. [Yazıcı sürücüsünün kurulumu tamamlanmadığında ne yapabilirim.\(Yazıcı sürücüsünün kurulumu P-touch bağlandıktan sonra duracaktır.\)](#page-3-0) Yazdırılamıyor [Yazdırma mümkün değil. \(USB bağlantısı\)](#page-4-0) Kablosuz internet **[Makinemi kablosuz ağa bağlayamıyorum.](#page-10-0)** Ağ ayarları **[Makinemi kablosuz ağa bağlayamıyorum.](#page-10-0)** Baskı

# Yazdırılamıyor

- [Aynı modelden birden çok yazıcıyı bir bilgisayara bağladım fakat makinelerin sadece birinden yazdırabiliyorum.](#page-6-0)
- [Yazdırma mümkün değil. \(USB bağlantısı\)](#page-4-0)

# Kaldırma

# Yazıcı Sürücüsü

[Bir USB hub kullanarak yazıcı sürücüsünü kurmayı deniyorum."Kurulum hazırlığı tamamlandı." iletişim kutusu görüntülendi ve P-touch bağlıydı ama](#page-2-0) kurulum devam etmiyor.

# Diğer

# Özellikler

Ürün

- [Etiket besleme ve kesme için hangi seçenekler vardır?](#page-18-0)
- [Makinemi kablosuz ağa bağlayamıyorum.](#page-10-0)
- [Yazıcınızı Windows 8/Windows 8.1'de paylaşın \(Paylaşımlı yazıcı\)](#page-7-0)

Uygulama

[Hangi iOS mobil uygulamasını kullanabilirim?](#page-44-0)

**Bir USB hub kullanarak yazıcı sürücüsünü kurmayı deniyorum. "Kurulum hazırlığı tamamlandı." iletişim kutusu görüntülendi ve Ptouch bağlıydı ama kurulum devam etmiyor.**

<span id="page-2-0"></span>**PT-P750W**<br>Brother üzerinde belirtilen ticaret üzerinde belirtilen ticaret adları ve diğer malzemelerini eta kurulum devam etmiyor.<br>"Kurulum hazırlığı tamamlarıdır." Iletişim kutusu görüntülendi ve P4ouch bağlıydı ama ku

Lütfen aşağıdakileri kontrol edin:

- Bilgisayara bağlandıktan sonra P-touch'u açtınız mı? Eğer açmadıysanız, bilgisayar Ptouch bağlantısını tanımayacaktır.
- USB Göbeğinin modeline bağlı olarak, Ptouch doğru algılanmamış olabilir. Ptouch'ı doğrudan bilgisayarın USB bağlayıcısına bağlayın.

Eğer halen aynı sorunla karşılaşırsanız, Karşıdan Yükleme sayfasından yazıcı sürücüsünün en son versiyonunu indirin ve tekrar deneyin. Karşıdan yükleme sayfasına sayfanın sol köşesindeki "**Karşıdan Yüklenenler**" sekmesi üzerine tıklayarak ulaşabilirsiniz.

## **İlgili SSS**

[Yazıcı sürücüsünün kurulumu tamamlanmadığında ne yapabilirim.\(Yazıcı sürücüsünün kurulumu Ptouch bağlandıktan sonra duracaktır.\)](http://support.brother.com/g/b/faqendbranchprintable.aspx?c=tr&lang=tr&prod=p750weas&faqid=faqp00000106_000&branch=pdf)

© 20012017 Brother Industries, Ltd. Tüm Hakları Saklıdır.

<span id="page-3-0"></span>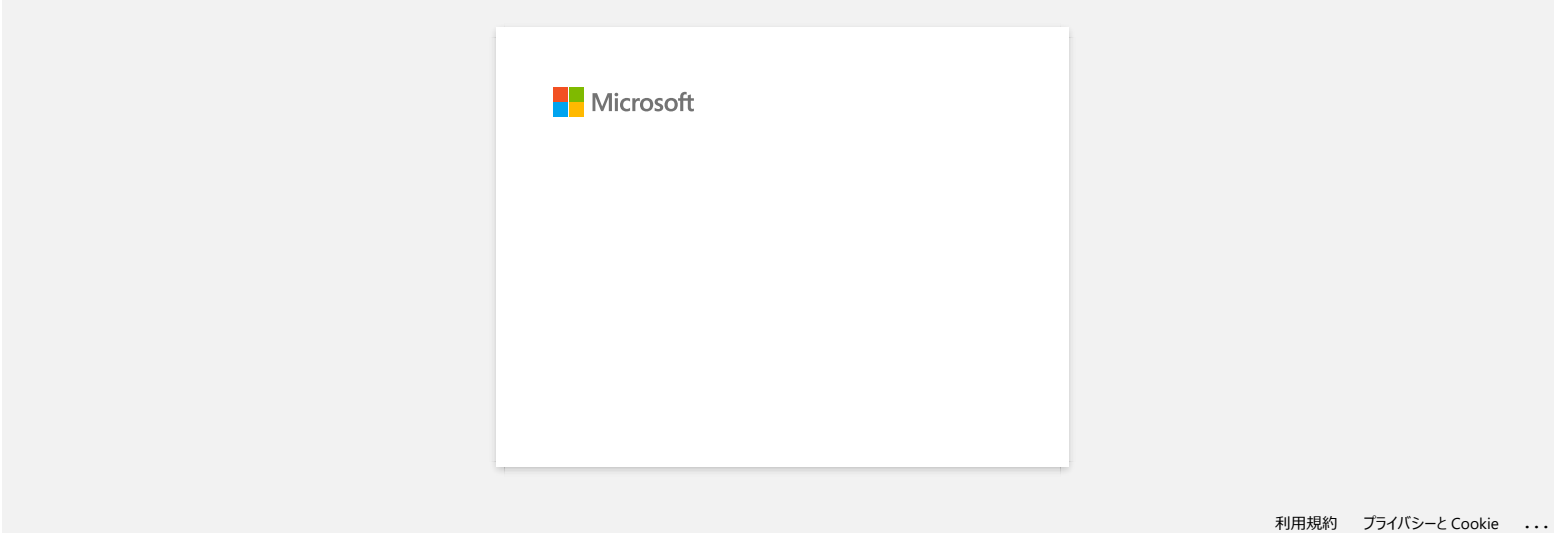

<span id="page-4-0"></span>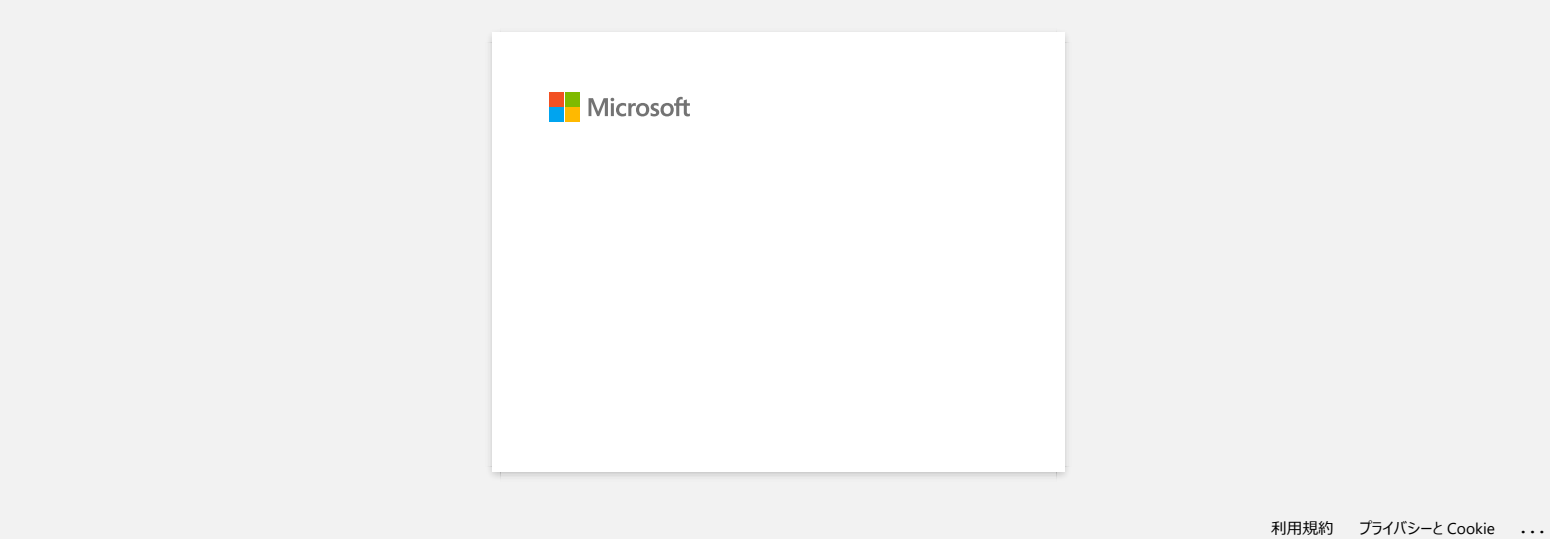

<span id="page-5-0"></span>**Veritabanı fonksiyonunu kullanmaya çalıştığımda, şu hata mesajı gözüküyor "Kod:800401f9 Msj: DDL Kaynağında Hata: ADODB. Bağlantısı" Ne yapmalıyım? PT-P750W [İçeriğe git](#page-0-0)**<br>Verifabanı fonksiyonunu kullanmaya çalıştığımda, şu hata mesajı gözüküyor "Kod:800401f9 Msj: DDL Kaynağında Hata: A<br>Bajanıtısı" Ne yapmalıyım?<br>5. Buyon: Kurün ameris ki DLi. (Dywerk Link Liney) doy

Bu sorun, kurulum sırasında iki DLL (Dynamic Link Library) dosyalarının Windows işletim sistemine kaydedilmemesinden dolayı oluşmaktadır. Bu dosyalar, yazılımı manüel olarak tekrar kurarak kaydedilebilir.

1. Bilgisayarınızda yönetici olarak oturum açın. Zaten yönetici olarak oturum açtıysanız, tüm açık uygulamaları kapatın ve 2 numaraya devam edin.

- 2. [Başlat] -[Çalıştır...]'a basın.
- 3. Açık kutuya, "cmd" yazın ve [TAMAM]'a tıklayın.
- 4. Komut isteminde, her bir satırdan [Enter]'a basarak aşağıdaki satırları yazın.

D: ("D"'nin Windows'un kurulu olduğu sürücü harfi olduğu durumlarda) cd program files\common files\system\ole db regsvr32 oledb32.dll regsvr32 oledb32r.dll

- 5. İşlemin başarılı şekilde tamamlandığını gösteren mesajı aldığınızda [TAMAM]'a tıklayın.
- 6. Komut [komut istemi] penceresini kapatmak için "çıkış" yazın.

Daha fazla bilgi almak için, şu Microsoft® Web sitesini ziyaret edebilirsiniz: [http://support.microsoft.com/kb/3297/en-us](http://support.microsoft.com/kb/329719/en-us)

© 2001-2022 Brother Industries, Ltd. Tüm Hakları Saklıdır.

<span id="page-6-0"></span>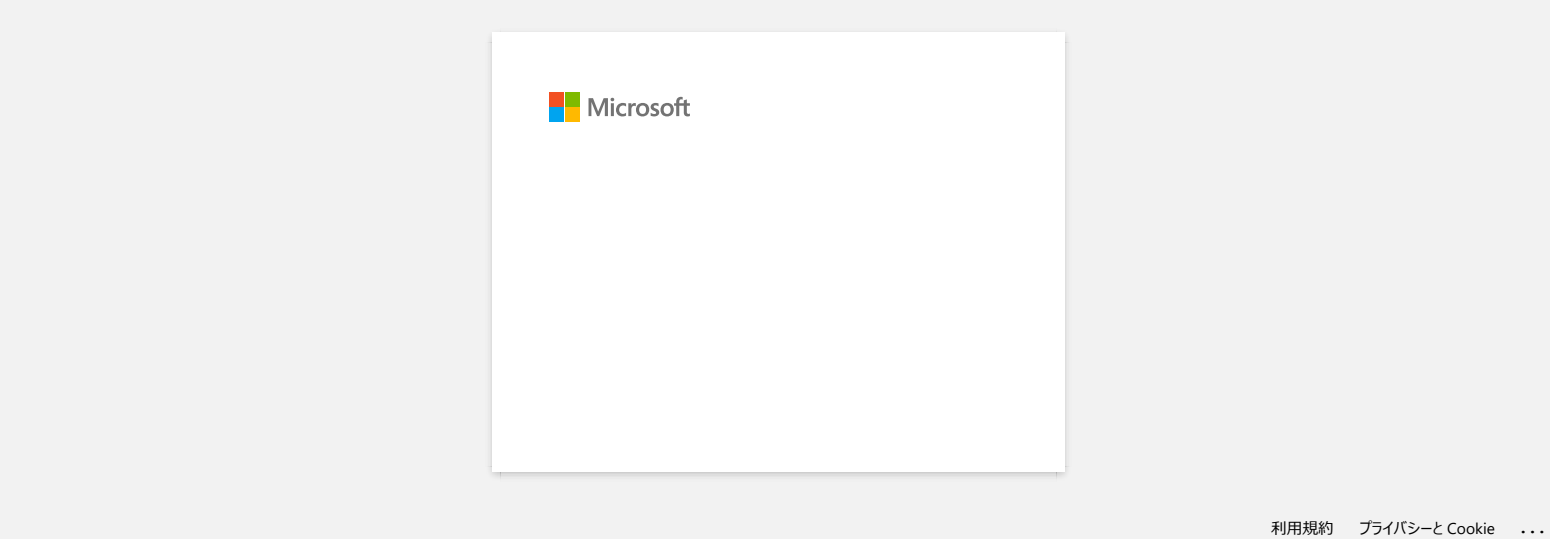

# <span id="page-7-0"></span>**Yazıcınızı Windows 8/Windows 8.1'de paylaşın (Paylaşımlı yazıcı)**

Yazıcınızı paylaşmak için aşağıdaki talimatları takip edin.

İşletim sisteminizin sürümüne bağlı olarak ekranlar biraz farklılık gösterebilir.

### **ADIM 1: Sunucu PC Ayarları**

- 1. Yazıcı sürücüsünü yükleyin. (Bu web sitesinin **Downloads** bölümünde son yazıcı sürücüsü bulunur.)
- 2. **Aygıtlar ve Yazıcılar** => **Yazıcı** seçeneğine tıklayın.
- 3. **Brother XXXXXX (model adınız)** seçeneğine sağ tıklayın ve ardından **Yazıcı özellikleri** öğesine tıklayın.
- 4. **Paylaşım** sekmesini açın ve **Bu yazıcıyı paylaştır** seçeneğini işaretleyin. (**Paylaşım Seçeneklerini Değiştir** düğmesini görürseniz üzerine tıklayın.)

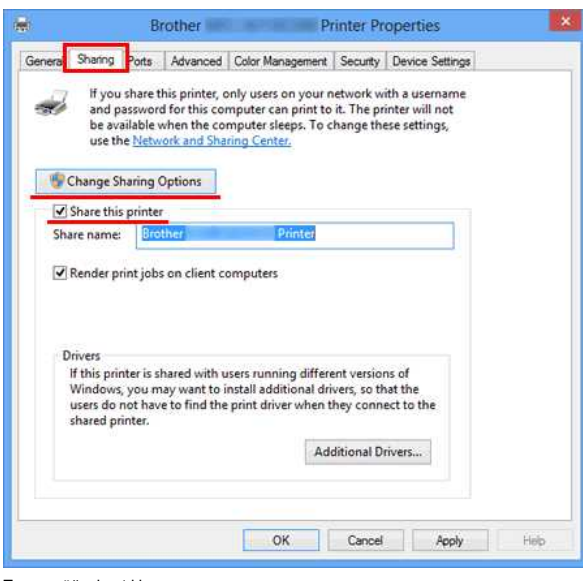

5. **Tamam** öğesine tıklayın.

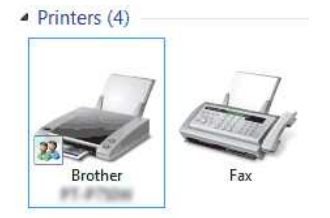

### **ADIM 2: İstemci PC Ayarları**

- 1. Denetim Masası'nı açın.
- 2. **Ağ ve Internet** öğesine tıklayın. (Sadece Windows 8)
- 3. **Ağ ve Paylaşım Merkezi** öğesine tıklayın.
- 4. **Gelişmiş paylaşım ayarlarını değiştirin** öğesine tıklayın.

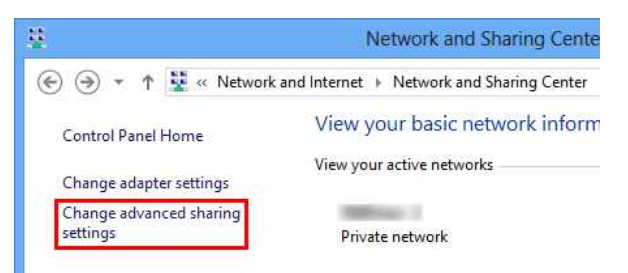

5. **Ağ bulmayı aç** ve **Dosya ve yazıcı paylaşımını aç** öğesini ve ardından **Değişiklikleri Kaydet** öğesini işaretleyin.

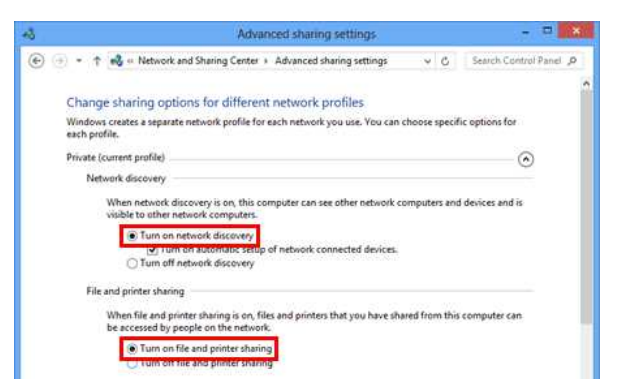

- 6. Denetim Masası'nı açın.
- 7. **Donanım ve Ses** (sadece Windows 8) => **Aygıtlar ve Yazıcılar** öğesine tıklayın.
- 8. **Yazıcı ekle** öğesine tıklayın.
- 9. Bir yazıcı seçin ve **İleri** öğesine tıklayın.
- ([İstediğiniz yazıcıyı bulamadıysanız buraya tıklayın.\)](#page-8-0) 10. Uyarı mesajı görünürse, **Sürücü Yükle** öğesine tıklayın.
- 11. **İleri** öğesine tıklayın.
- 12. **Son** öğesine tıklayın.
- 

<span id="page-8-0"></span>İstediğiniz yazıcıyı bulamadıysanız, ağ bağlantınızda bir sorun olabilir. Komut İsteminde Ping komutunu kullanmanızı öneririz.

1. Başlat ekranında,  $\textcircled{u}$ tıklayın.  $\textcircled{u}$ Başlat ekranında değilse boş bir yere sağ tıklayın ve çubuktan **Tüm Uygulamalar** öğesine tıklayın.

2. **Komut İstemi** öğesine tıklayın.

Ağ bağlantısında sorun olmadığını onaylayın ve aşağıdakileri deneyin:

- 1. **İstediğim yazıcı listelenmemiş** öğesine tıklayın.
- 2. **Paylaşılan yazıcıyı adıyla seç** öğesini seçin ve \\ **sunucu PC adı** \ **Sunucu yazıcı adı** öğesini girin.
- 3. **İleri** öğesine tıklayın.
- 4. Uyarı mesajı görünürse, **Sürücü Yükle** öğesine tıklayın.
- 5. **İleri** öğesine tıklayın.
- 6. **Son** öğesine tıklayın.

Bilgisayar adını kontrol etmek için aşağıdaki adımları takip edin.

- 1. **Denetim Masası**'nı açın.
- 2. **Sistem ve Güvenlik** (sadece Windows 8) => **Sistem** öğesine tıklayın.
- 3. **Gelişmiş sistem ayarları** öğesine tıklayın.

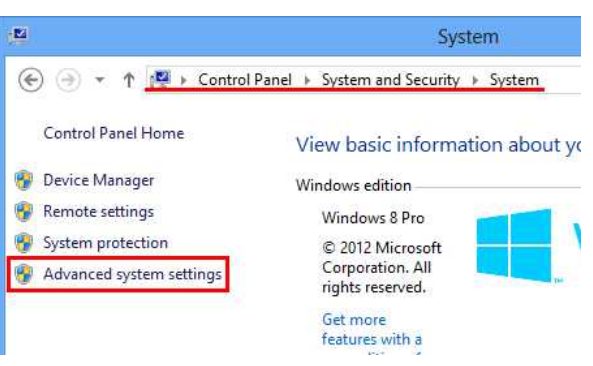

4. **Bilgisayar Adı** sekmesine tıklayın ve Bilgisayar adını kontrol edin.

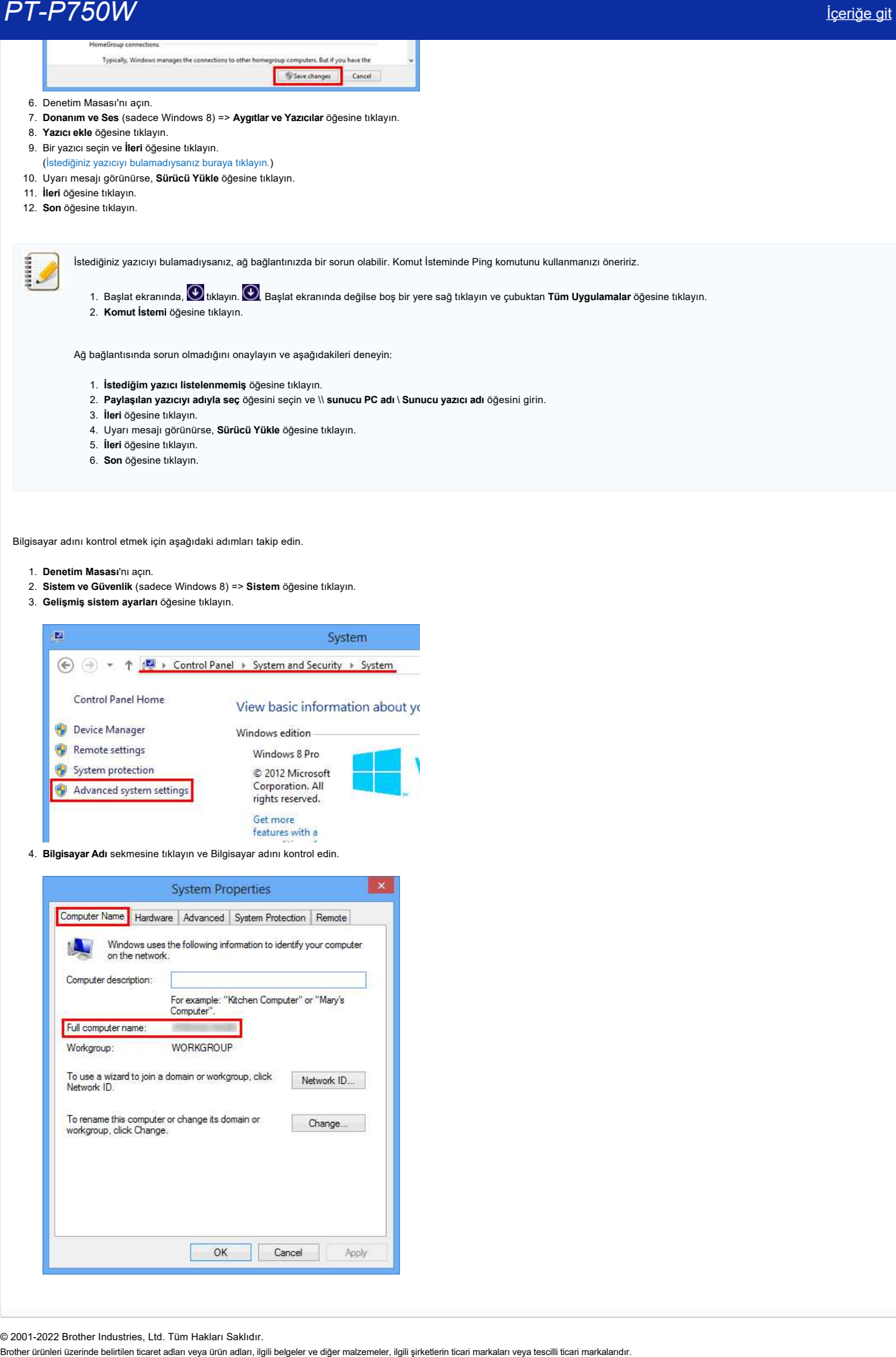

© 2001-2022 Brother Industries, Ltd. Tüm Hakları Saklıdır.

<span id="page-10-0"></span>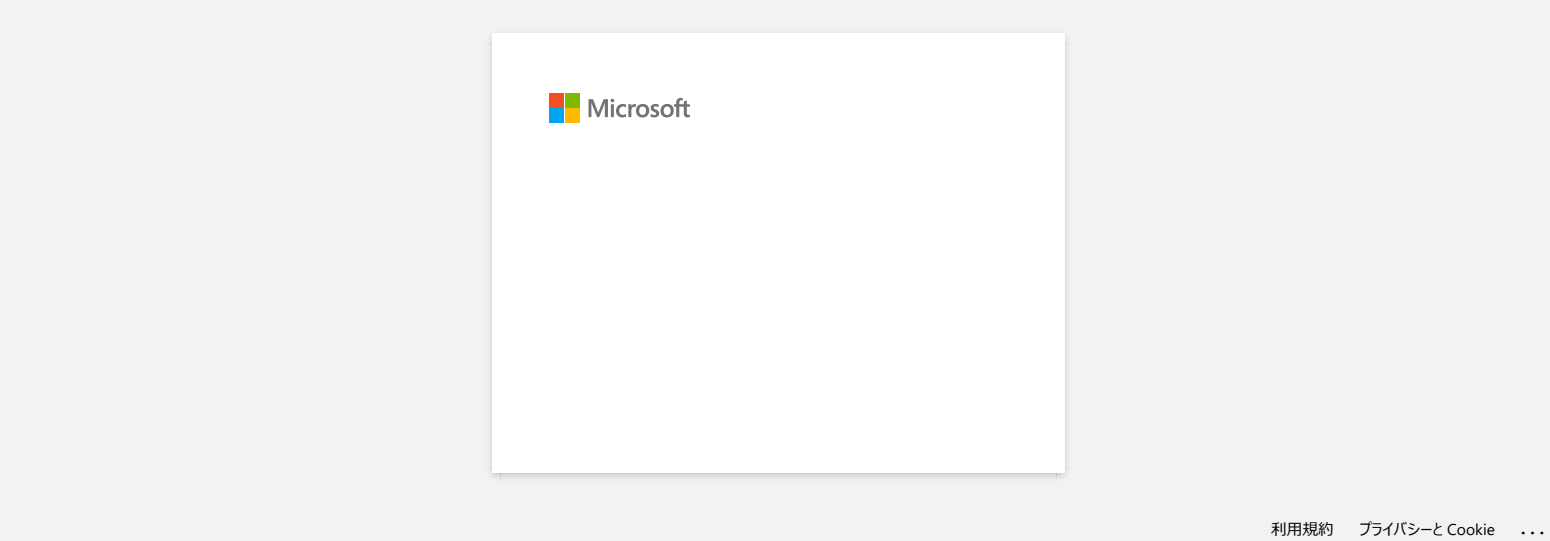

## <span id="page-11-0"></span>**PC ve yazıcınızın IP adreslerini kontrol etme**

PC ve yazıcınızın IP adreslerini kontrol etmek için aşağıdaki adımları takip edin.

#### **PC'nizin IP adresinin kontrol edilmesi**

#### **(Windows®)**

- 1. (Windows® 8 veya üstü)
	- a. Başlat ekranında,  $\bigcirc$ tıklayın.  $\bigcirc$ , Başlat ekranında değilse boş bir yere sağ tıklayın ve çubuktan **Tüm Uygulamalar** öğesine tıklayın.
	- b. **Komut İstemi** öğesine tıklayın.

(Windows Vista® ve Windows® 7)

- **Başlat => Tüm Programlar => Aksesuarlar** ardından **Komut İstemi** öğesini seçin.
- 2. **ipconfig** (C:\>ipconfig) yazın ve **Enter** öğesine basın.
- 3. IP adresini ve Alt Ağ Maskesini kontrol edin.

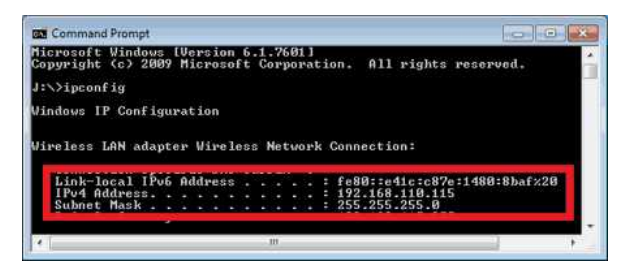

4. Komut istemini kapatmak için **exit** (C:\>exit) yazın ve **Enter** tuşuna basın.

#### **(Macintosh)**

1. **Apple Menüsü** öğesine tıklayın ve **Sistem Tercihleri...** öğesini seçin.

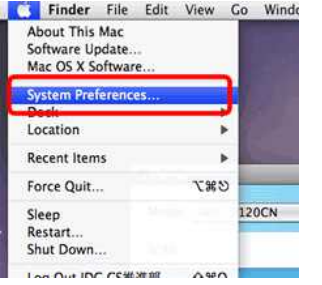

#### 2. **Ağ** öğesine tıklayın.

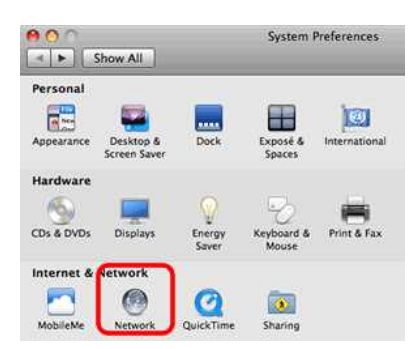

3. **Gelişmiş** öğesine tıklayın.

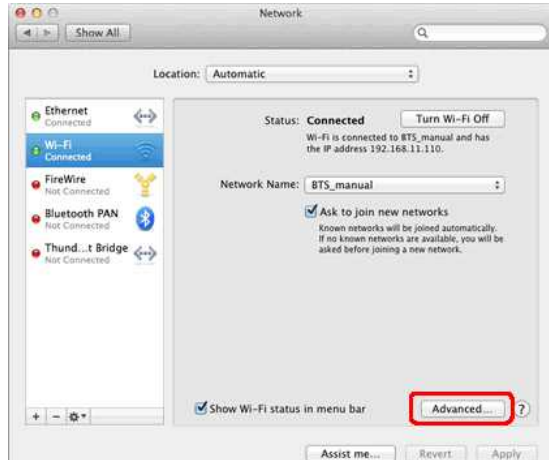

4. **TCP/IP** öğesine tıklayın ve **IPv4 Adresi** ve **Alt Ağ Maskesini** kontrol edin.

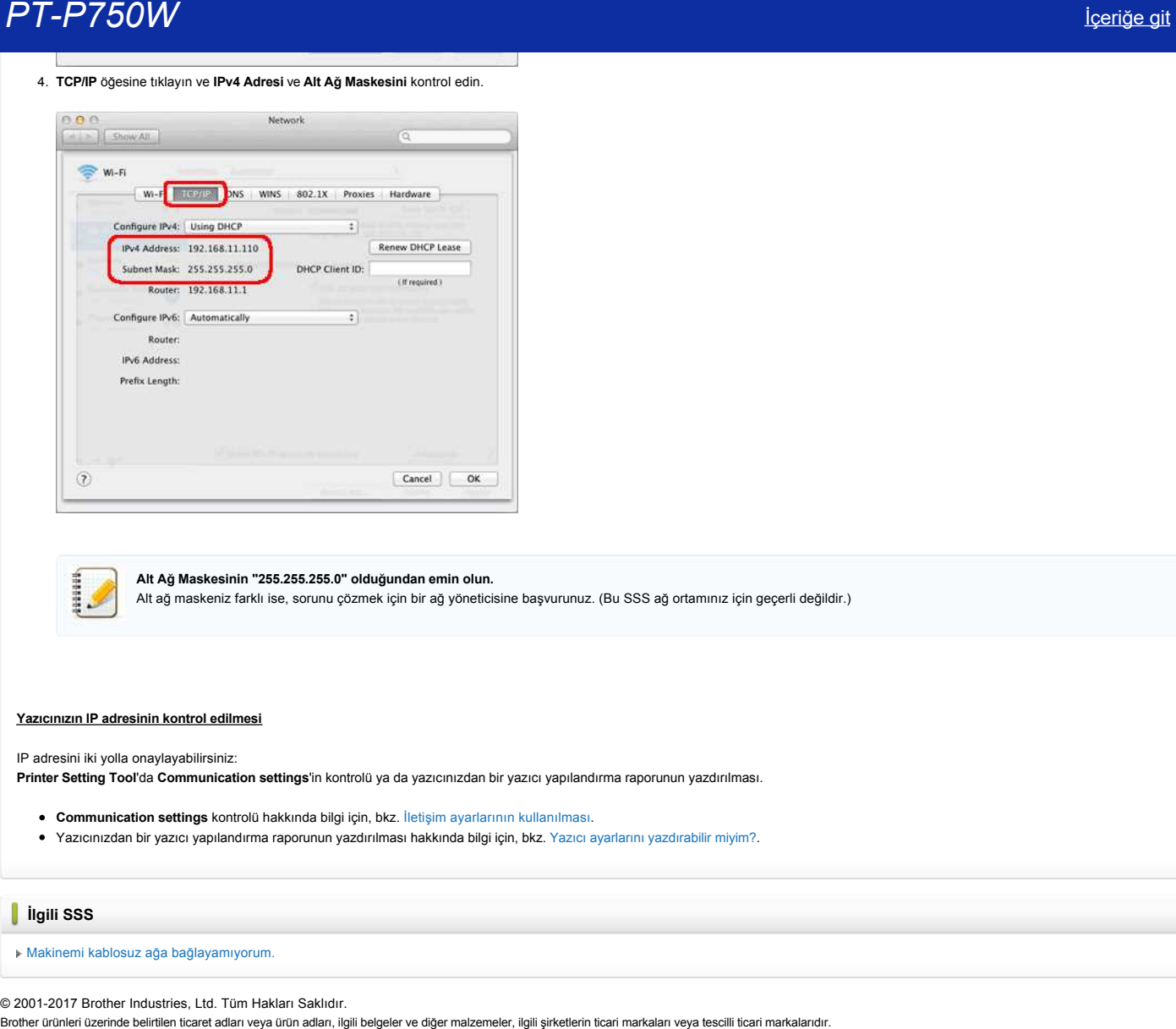

**Alt Ağ Maskesinin "255.255.255.0" olduğundan emin olun.**

Alt ağ maskeniz farklı ise, sorunu çözmek için bir ağ yöneticisine başvurunuz. (Bu SSS ağ ortamınız için geçerli değildir.)

#### **Yazıcınızın IP adresinin kontrol edilmesi**

IP adresini iki yolla onaylayabilirsiniz: **Printer Setting Tool**'da **Communication settings**'in kontrolü ya da yazıcınızdan bir yazıcı yapılandırma raporunun yazdırılması.

- **Communication settings** kontrolü hakkında bilgi için, bkz. [İletişim ayarlarının kullanılması.](http://support.brother.com/g/b/link.aspx?faqid=faqp00100063_000)
- Yazıcınızdan bir yazıcı yapılandırma raporunun yazdırılması hakkında bilgi için, bkz. [Yazıcı ayarlarını yazdırabilir miyim?](http://support.brother.com/g/b/link.aspx?faqid=faqp00100030_000).

## **İlgili SSS**

[Makinemi kablosuz ağa bağlayamıyorum.](http://support.brother.com/g/b/faqendbranchprintable.aspx?c=tr&lang=tr&prod=p750weas&faqid=faqp00100009_000&branch=pdf)

© 2001-2017 Brother Industries, Ltd. Tüm Hakları Saklıdır.<br>Brother ürünleri üzerinde belirtilen ticaret adları veya ürün adları, ilgili belgeler ve diğer malzemeler, ilgili şirketlerin ticari markaları veya tescilli ticari

## <span id="page-13-0"></span>**Yazıcınızın Windows® 7'de paylaşılması (Paylaşımlı yazıcı)**

Yazıcınızı paylaşmak için aşağıdaki talimatları takip edin.

### **ADIM 1: Sunucu PC Ayarları**

- 1. Yazıcı sürücüsünü yükleyin. (Bu web sitesinin **Downloads** bölümünde son yazıcı sürücüsü bulunur.)
- 2. **Başlat** => **Aygıtlar ve Yazıcılar** => **Yazıcılar ve Fakslar** öğesine tıklayın.
- 3. **Brother XXXXXX (model adınız)** seçeneğine sağ tıklayın ve ardından **Yazıcı özellikleri** öğesine tıklayın.
- 4. **Paylaşım** sekmesini açın ve **Bu yazıcıyı paylaştır** seçeneğini işaretleyin.

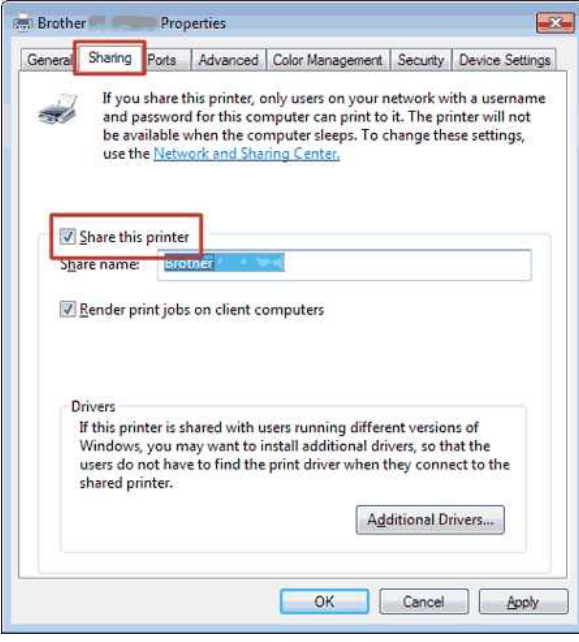

5. **Tamam** öğesine tıklayın.

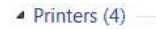

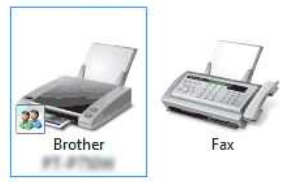

#### **ADIM 2: İstemci PC Ayarları**

- 1. **Başlat** => **Denetim Masası** => **Ağ ve Internet** öğesine tıklayın.
- 2. **Ağ ve Paylaşım Merkezi** öğesine tıklayın.
- 3. **Gelişmiş paylaşım ayarlarını değiştirin** öğesine tıklayın.

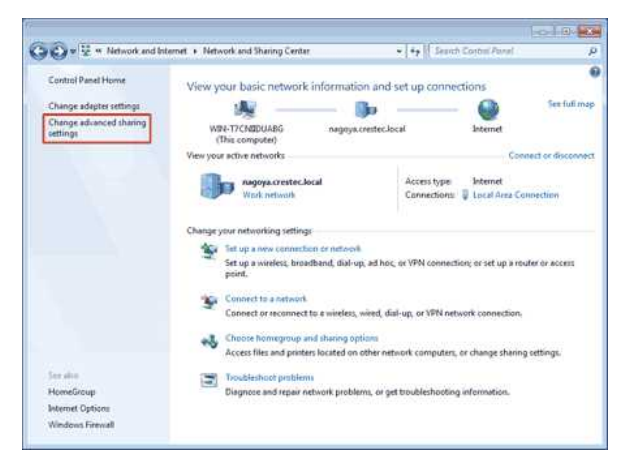

4. **Ağ bulmayı aç** ve **Dosya ve yazıcı paylaşımını aç** öğesini ve ardından **Değişiklikleri Kaydet** öğesini işaretleyin.

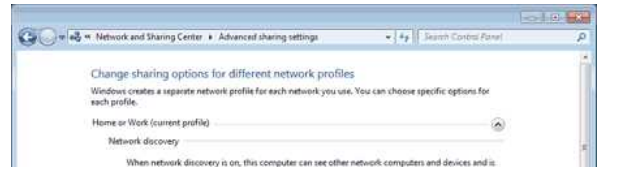

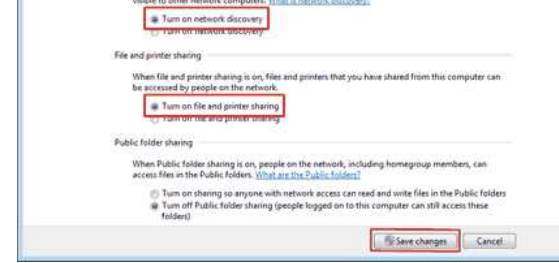

- 5. **Başlat** => **Aygıtlar ve Yazıcılar** seçeneğine tıklayın.
- 6. **Yazıcı ekle** öğesine tıklayın.
- 7. **Ağ, kablosuz veya Bluetooth yazıcı ekle** öğesine tıklayın.

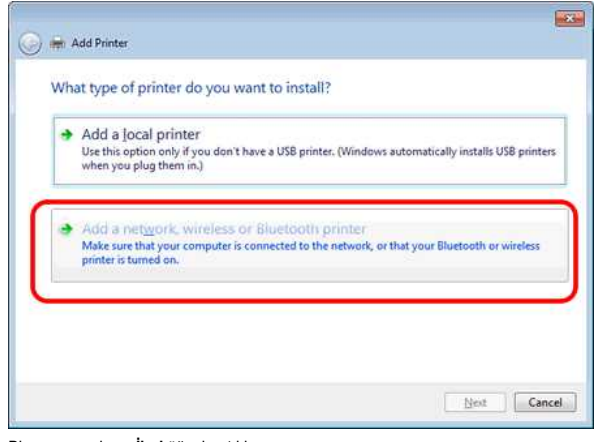

- 8. Bir yazıcı seçin ve **İleri** öğesine tıklayın.
- ([İstediğiniz yazıcıyı bulamadıysanız buraya tıklayın.\)](#page-14-0)
- 9. **İleri** öğesine tıklayın.
- 10. **Bu yazıcı ağınızdaki diğer kişilerin bulup kullanabileceği şekilde paylaştırılsın** öğesini seçin ve **İleri**'ye tıklayın.

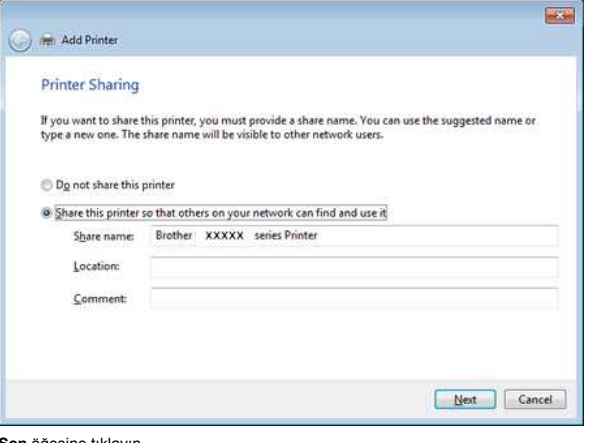

11. **Son** öğesine tıklayın.

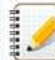

<span id="page-14-0"></span>İstediğiniz yazıcıyı bulamadıysanız, ağ bağlantınızda bir sorun olabilir. Komut İsteminde Ping komutunu kullanmanızı öneririz. (**Başlat** => **Tüm Programlar** => **Aksesuarlar** => **Komut İstemi** öğesine tıklayın.)

Ağ bağlantısında sorun olmadığını onaylayın ve aşağıdakileri deneyin:

- 1. **İstediğim yazıcı listelenmemiş** öğesine tıklayın.
- 2. **Paylaşılan yazıcıyı adıyla seç** öğesini seçin ve \\ **sunucu PC adı** \ **Sunucu yazıcı adı** öğesini girin.
- 3. **İleri** öğesine tıklayın.
- 4. **İleri** öğesine tıklayın.
- 5. **Son** öğesine tıklayın.

Masaüstündeki => **Bilgisayar** simgesine sağ tıklayarak PC adını kontrol edebilirsiniz => **Özellikler** => **Gelişmiş Sistem Ayarları**.

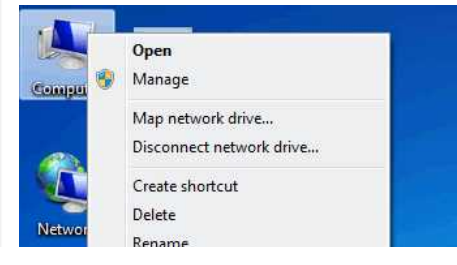

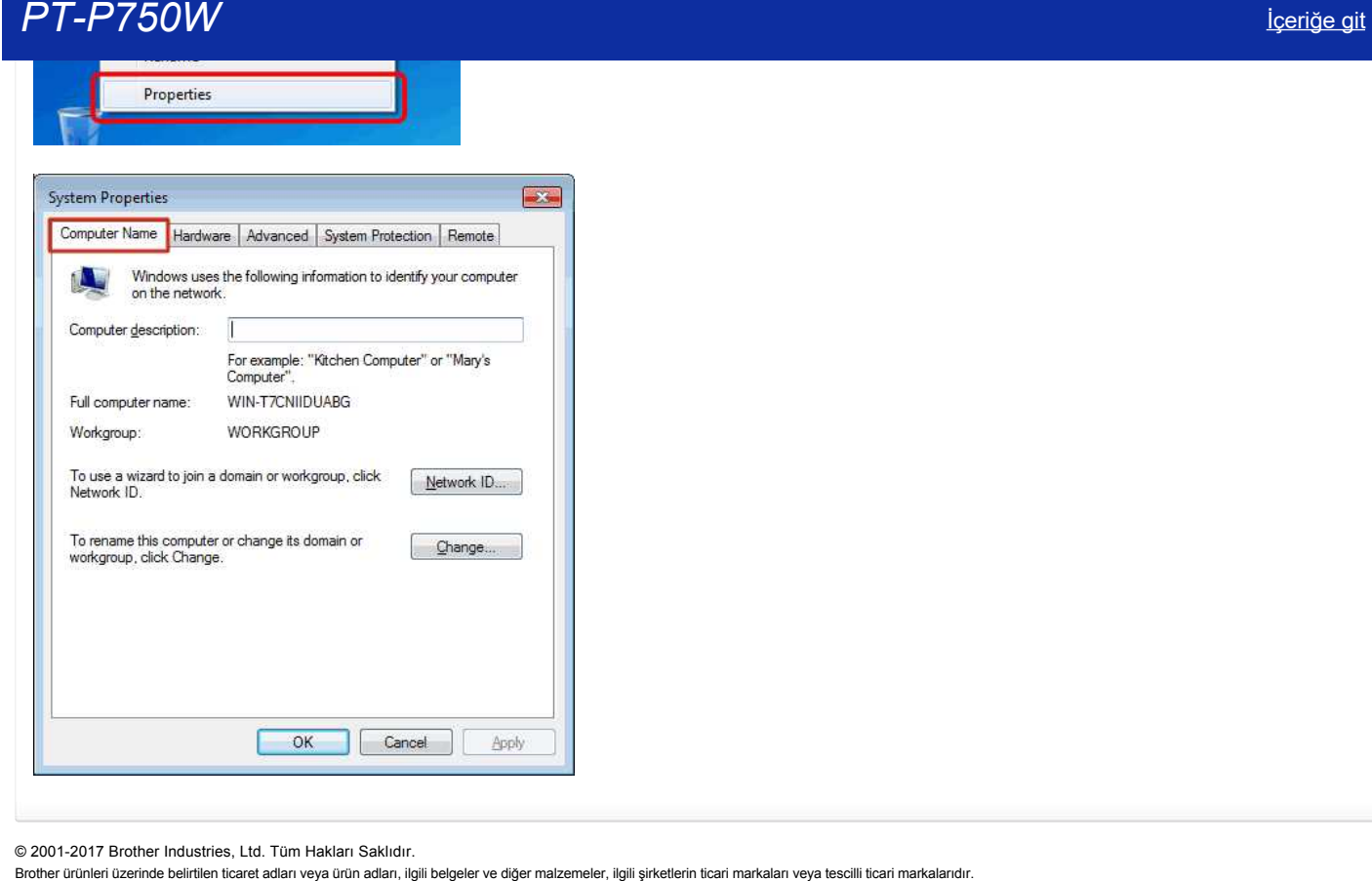

© 20012017 Brother Industries, Ltd. Tüm Hakları Saklıdır.

# <span id="page-16-0"></span>**Mac OS X 10.7 veya üzeri için Kablosuz Güvenlik Bilgilerini (ör., SSID, Ağ anahtarı, vb.) bulma**

Bu adımlar, Macintosh'unuz bir kablosuz bağlantı ile ağınıza bağlıysa kablosuz güvenlik ayarlarını bulmanıza yardımcı olur. Keychain Access uygulamasını bulamadıysanız, yönlendirici üreticinize ya da ağ yöneticinize başvurarak kablosuz ağın güvenlik ayarlarını belirlemelisiniz.

- Kablosuz Şifresini belirlemek için (Ağ Anahtarı), [KISIM 1'e gidin.](#page-16-1)
- Kablosuz Kimlik Doğrulama Yöntemini belirlemek için, [KISIM 2'ye gidin.](#page-17-0)

## <span id="page-16-1"></span>**KISIM 1: "KEYCHAIN ACCESS" İLE KABLOSUZ ŞİFRESİNİ ELDE EDİN**

NOT: Ekranlar kullanılan işletim sistemine göre değişir.

1. **Git** => **Uygulamalar** => öğesine ve **Keychain Access** öğesine çift tıklayın.

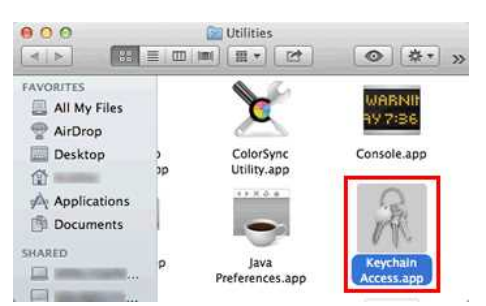

- 2. **Keychains** altında, **oturum** öğesine tıklayın ve ağınızı listeden bulun. NOT: Ağ **oturum** altında listelenmemişse, **Sistem** öğesine tıklayın ve Ağınızı listeden bulun.
- 3. **İsim** altında Ağ adına (SSID) çift tıklayın.

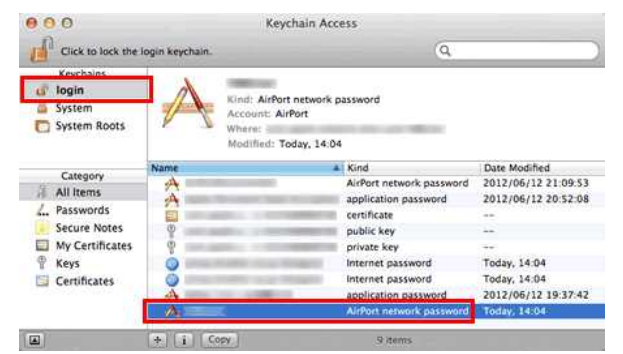

4. **Öznitelikler Sekmesi** içinde, **Şifreyi göster** yanına bir onay işareti koyun.

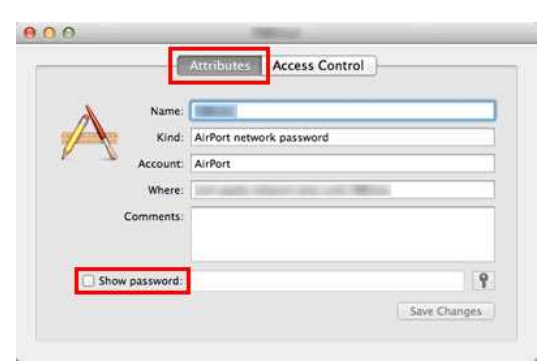

5. Sizden istendiğinde, Mac Yöneticisinin şifresini ya da Keychain şifresini iletişim kutusuna girin ve **İzin ver** ya da **Tamam** öğesine tıklayın.

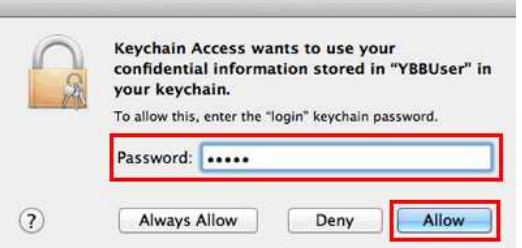

6. Kablosuz ağa bağlanırken, kullanılacak **Şifreyi göster** alanında listelenmiş şifreyi not edin.

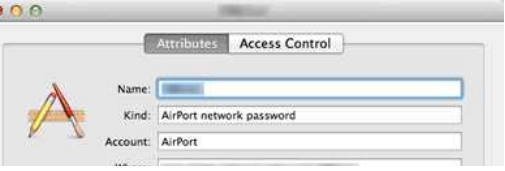

 $\epsilon$ 

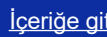

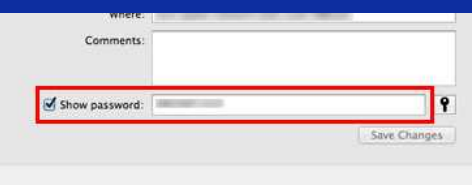

<span id="page-17-0"></span>**KISIM 2: AĞ UYGULAMASI İLE KABLOSUZ KİMLİK DOĞRULAMA BİLGİSİNİ ELDE EDİN**

NOT: Ekranlar kullanılan işletim sistemine göre değişir.

- 1. Menü Çubuğundaki **Wi-Fi** ya da **Airport** simgesine tıklayın.
- 2. **Ağ Tercihlerini Aç** öğesine tıklayın.

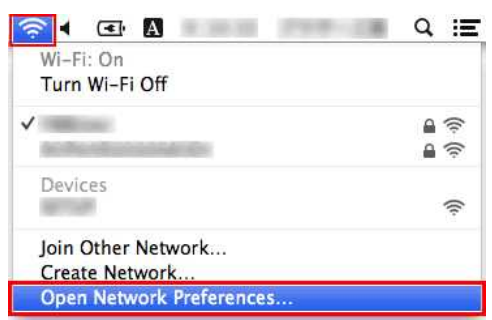

- 3. Ağ bağlantı listesinde **Wi-Fi** ya da **Airport** öğesine tıklayın.
- 4. Doğru Ağ Adının listelendiğinden emin olun ve **Gelişmiş** öğesine tıklayın.

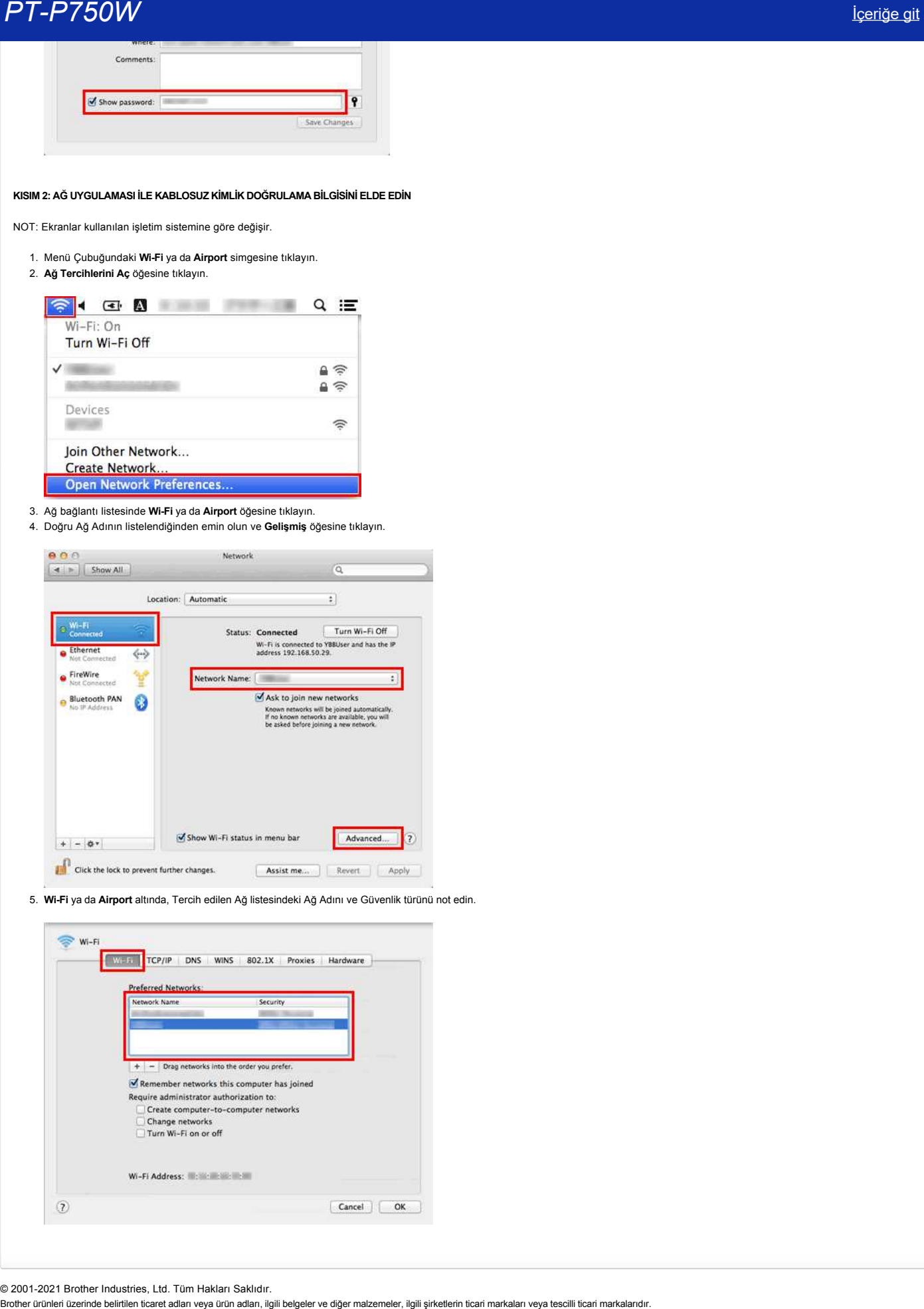

5. **Wi-Fi** ya da **Airport** altında, Tercih edilen Ağ listesindeki Ağ Adını ve Güvenlik türünü not edin.

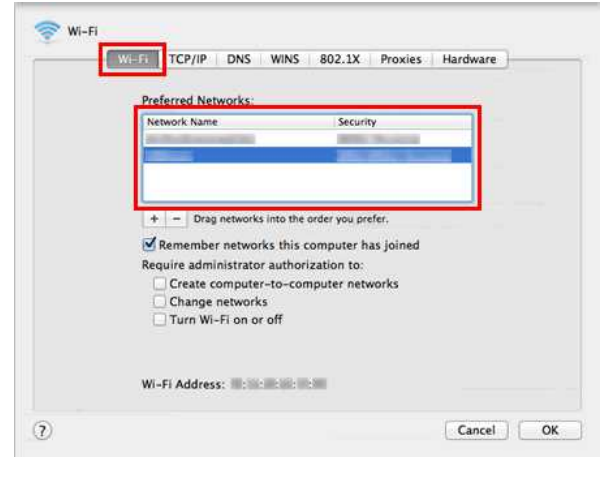

© 2001-2021 Brother Industries, Ltd. Tüm Hakları Saklıdır.

# **Etiket besleme ve kesme için hangi seçenekler vardır?**

Yazdırma sırasında, **Print** ekranında aşağıdaki altı seçeneği seçebilirsiniz:

<span id="page-18-0"></span>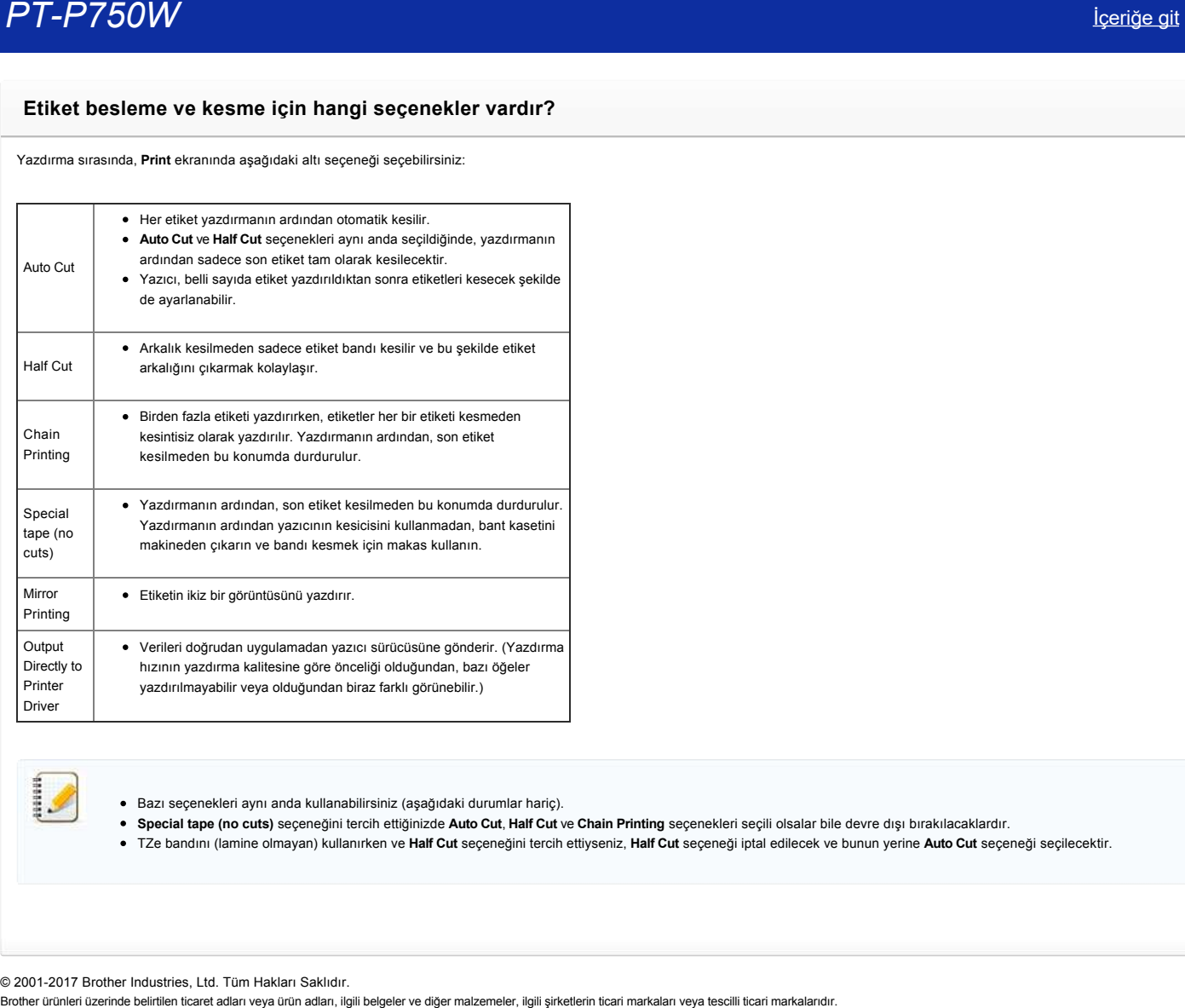

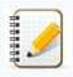

Bazı seçenekleri aynı anda kullanabilirsiniz (aşağıdaki durumlar hariç).

- **Special tape (no cuts)** seçeneğini tercih ettiğinizde **Auto Cut**, **Half Cut** ve **Chain Printing** seçenekleri seçili olsalar bile devre dışı bırakılacaklardır.
- TZe bandını (lamine olmayan) kullanırken ve **Half Cut** seçeneğini tercih ettiyseniz, **Half Cut** seçeneği iptal edilecek ve bunun yerine **Auto Cut** seçeneği seçilecektir.

© 2001-2017 Brother Industries, Ltd. Tüm Hakları Saklıdır.<br>Brother ürünleri üzerinde belirtilen ticaret adları veya ürün adları, ilgili belgeler ve diğer malzemeler, ilgili şirketlerin ticari markaları veya tescilli ticari

# <span id="page-19-0"></span>**Yazıcınızı kablosuz bir ağ için yapılandırmadan önce onaylamanız gereken noktalar.**

Yazıcınızı kablosuz ağınıza bağlamadan önce aşağıdaki noktaları kontrol ediniz.

- [WPS \(WiFi Protected Setup\) kullanarak yazıcının bir kablosuz ağ için ayarlanması \(Önerilen\)](#page-19-1)
- [Bir kablosuz ağ için yazıcının manuel olarak ayarlanması](http://support.brother.com/g/b/faqendbranchprintable.aspx?c=tr&lang=tr&prod=p750weas&faqid=faqp00100038_000&branch=pdf#wireless)
- [WLAN erişim noktanızın işlev ayarları](http://support.brother.com/g/b/faqendbranchprintable.aspx?c=tr&lang=tr&prod=p750weas&faqid=faqp00100038_000&branch=pdf#WLAN)
- [IP adres atama](#page-20-0)

#### <span id="page-19-1"></span>**WPS (WiFi Protected Setup) kullanarak yazıcının bir kablosuz ağ için ayarlanması (Önerilen)**

WLAN erişim noktanız/yönlendiriciniz WPS destekliyorsa, yazıcınızı bir bilgisayar olmadan kolayca kablosuz ağınıza bağlayabilirsiniz. WLAN erişim noktanız/yönlendiricinizin WPS'i desteklediğini onaylamak için, WLAN erişim noktası/yönlendiricinin aşağıdaki gösterilen WPS sembolüne sahip olduğunu kontrol ediniz.

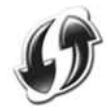

[Yazıcınızı WPS \(Windows® için\) ile bir kablosuz ağ için ayarlamaya ilişkin bilgileri görmek amacıyla buraya tıklayın.](http://support.brother.com/g/b/link.aspx?faqid=faqp00100017)

#### **Bir kablosuz ağ için yazıcının manuel olarak ayarlanması**

Kablosuz ayarları yapılandırmadan önce, Ağ adınızı: (SSID, ESSID) ve Ağ Anahtarınızı bilmeniz gerekir.

Ağ Adı (SSID, ESSID) ve Ağ Anahtarını bulmak için şunlardan birini yapın:

WLAN erişim noktası/yönlendiricinizin yanına bakın. NOT: Aşağıda gösterilen resim kullanılan ürüne göre değişiklik gösterebilir.

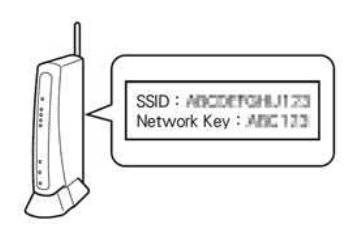

- WLAN erişim noktanız/yönlendiricinizle birlikte verilen belgelere bakın.
- $\bullet$ İlk Ağ Adı, üreticinin adı ya da model adı olabilir.
- Güvenlik bilgisini hala bulamadıysanız, WLAN erişim noktası/yönlendiricinizin üreticisi, sistem yöneticiniz veya internet sağlayıcınıza başvurunuz.  $\bullet$

WPAPSK/WPA2PSK, 8 ya da azami 63 karakter uzunluğunda bir Ön Paylaşımlı Anahtar (PSK) kullanan ağ kimlik doğrulama metodlarından biridir.

#### **WLAN erişim noktanızın işlev ayarları**

Kullanılan WLAN erişim noktasına bağlı olarak, WLAN erişim noktası/yönlendiricisinin bazı işlevleri bilgisayarınız ile yazıcı arasındaki kablosuz iletişimde parazite neden olabilir. WLAN erişim noktanız/yönlendiricinizle birlikte verilen yönergelere bakın ve işlev ayarlarınızı doğrulayın. Aşağıdaki işlevler etkinleşirse, ayarı değiştiriniz.

#### **Multiple SSID**

11000

Bu işlev, bir WLAN erişim noktası/yönlendirici ile birden fazla SSID'yi ayarlamanızı sağlar. Kablosuz cihazları aynı anda farklı güvenlik seviyelerindeki kablosuz ağlara bağlamak için her bir SSID farklı kimlik doğrulama ve şifreleme yöntemleri kullanabilir. Anca, tüm kablosuz cihazları belli bir kablosuz ağa bağlamak isterseniz, bu cihazlar aynı SSID'yi kullanmalıdır. Pek çok durumda, farklı SSID kullanan cihazlar birbiriyle iletişim kurabilir ve aynı kablosuz ağ üzerinden veri gönderemez ya da alamaz. Kablosuz bilgisayarınızı ve yazıcınızı WLAN erişim noktası/yönlendiriciniz için kullanılan aynı SSID ile yapılandırın.

NOT: Aşağıda gösterilen resim kullanılan ürüne göre değişir ve şifreleme yöntemleri buna bir örnektir.

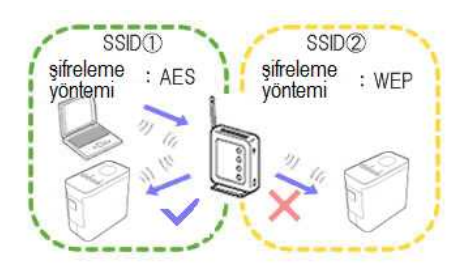

#### **Privacy Separator**

Privacy Separator, WLAN erişim noktası/yönlendiricinize bağlı tüm kablosuz cihazların ve kablosuz cihazların kablosuz ağınızdaki diğer cihazlara bağlanmasını ve veri göndermesini önler.

Privacy Separator açıkken, bilgisayar ve yazıcınız gibi kablosuz cihazlar birbiriyle iletişim kuramazlar. Yazıcınızı diğer cihazlara bağlamak için, WLAN erişim noktası/yönlendiricinizi ayarını değiştiriniz ve Privacy Separator'ı iptal ediniz.

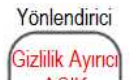

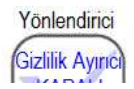

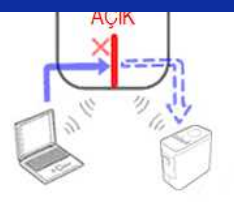

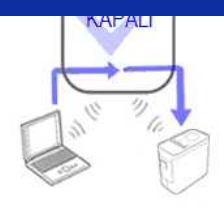

#### **MAC address filtering**

MAC address filtering, WLAN erişim noktası/yönlendiricideki sadece belli MAC adresine bağlanılmasını sağlayan bir işlevdir. WLAN erişim noktası/yönlendiricide MAC adres filtrelemesi kullanıyorsanız, yazıcınızın MAC adresini ayarlamanız gerekir.

Yazıcınızın MAC Adresini **Printer Setting Tool**'da **Communication settings** [öğesini işaretleyerek ya da Yazıcı Yapılandırmasını yazdırarak bulabilirsiniz. Yazıcınızın ağ ayarlarını bulma hakkında bilgi için](http://support.brother.com/g/b/link.aspx?faqid=faqp00100012_000) buraya tıklayın. **Brother Ürünleri üzerinde belirtileri üzerinde belirtilen ticaret adları**<br>
No selece fileme, W.Ali espin restandan oceli.<br>
No selece fileme, W.Ali espin restandan oceli.<br>
Veranta Michael Malay Testin Computation adları, i

#### <span id="page-20-0"></span>**IP adres atama**

#### **Statik IP adreslerinin atanması**

Statik mod ile IP adresini manuel atamadan önce aşağıdakileri okuyunuz. Yazıcınıza atamak istediğiniz IP adresi.

- DHCP sunucusu ile bir dinamik adres olarak atanmış olabilecek IP adresi aralığı dışından seçilmelidir.
- Ağınızdaki başka bir cihaza zaten atanmış olandan farklı olmalıdır.
- Bilgisayarınız ve WLAN erişim noktası/yönlendiricisi olarak aynı ağ üzerinde olmalıdır.

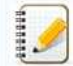

Bilgisayarınıza atanan IP adresi 192.168.1.xx ise, diğer cihazlara atanmamış olan bir rakamı xx değerine atayın (ör., 192.168.1.10). Numaraların ilk üç serisi (örnekte gösterildiği gibi 192.168.1) aynı olmalıdır.

#### **IP adresinin otomatik atanması**

WLAN erişim noktanız/yönlendiriciniz bir DHCP sunucu işlevini desteklemezse, IP adresi otomatik ayarlanamaz. Daha fazla bilgi için, WLAN erişim noktanız/yönlendiricinizle birlikte verilen belgelere bakın.

© 2001-2017 Brother Industries, Ltd. Tüm Hakları Saklıdır.<br>Brother ürünleri üzerinde belirtilen ticaret adları veya ürün adları, ilgili belgeler ve diğer malzemeler, ilgili şirketlerin ticari markaları veya tescilli ticari

# <span id="page-21-0"></span>**P-touch Editor Lite ile bir etiketin oluşturulması**

P-touch Editor Lite ile bir etiket oluşturmak için aşağıdaki adımları takip ediniz:

#### **P-touch Editor Lite ile bir etiketin oluşturulması**

1. P-touch etiketleyiciyi (1) açın, ardından yeşil Editor Lite lambası yanana dek (2) Editor Lite düğmesini basılı tutun.

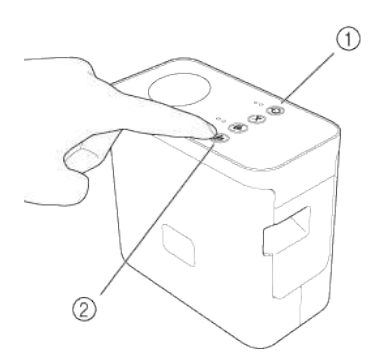

#### 2. USB kablosunu bilgisayara ve PT-P750W'ye bağlayın.

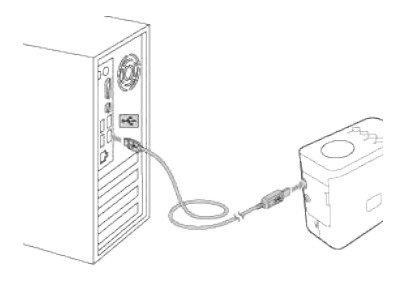

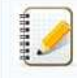

P-touch etiketleyiciyi bir USB hub ile bağlıyorsanız, düzgün algılanmayabilir.

3. USB kablosu bağlandıktan sonra, bilgisayar ekranında bir iletişim kutusu görünür. (Aşağıdaki ekranlar bilgisayarınızdaki işletim sistemine göre farklılık gösterir.)

#### **Windows Vista için**

[**P-touch Editor Lite**] öğesine tıklayın.

### **Windows 7 için**

[**Dosyaları görüntülemek için klasörü aç**] ve ardından [**PTLITE10**] seçeneğine çift tıklayın.

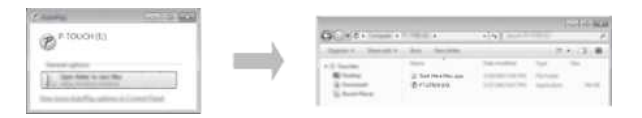

#### **Windows 8 ya da sonrası için**

[**Başlat**] ekranında, [**PT-P750W**], [**Dosyaları görüntülemek için klasörü aç**] ve ardından [**PTLITE10**] öğesine çift tıklayın.

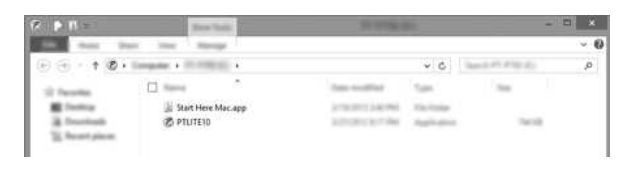

### **Mac OS X v10.7.5/10.8.x./10.9.x için**

Masaüstünde [**PT-P750W**] ve [**P-touch Editor Lite**] uygulama simgesine çift tıklayın.

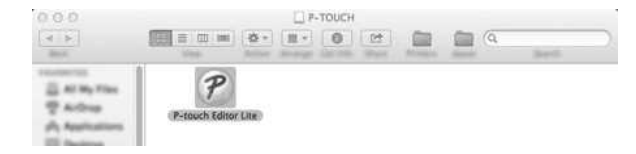

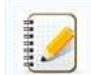

İletişim kutusunu görmüyorsanız, açık bir program penceresinin arkasında gizlenmiş olabilir. İletişim kutusunu görüntülemek için tüm pencereleri küçültün. [P-touch Editor Lite kullanımı hakkında bilgi için buraya tıklayın.](https://support.brother.com/g/b/link.aspx?ftype2=153) eltişim kutusunu görmüyorsanız, açık bir program penceresinin arkasında gizlenmiş olabilir. İletişim kutusunu görüntülemek için tüm pencereleri küçültün.<br>• P-touch Editor Lite kullanımı hakkında bilgi için buraya tıklayın.

© 2001-2022 Brother Industries, Ltd. Tüm Hakları Saklıdır.

# <span id="page-23-0"></span>**Windows için Kablosuz Güvenlik Bilgilerini (ör., SSID, Ağ anahtarı, vb.) bulma**

Bu adımlar, bilgisayarınız bir kablosuz bağlantı ile ağınıza bağlıysa kablosuz güvenlik ayarlarını bulmanıza yardımcı olur.

Aşağıdaki adımlar ile bu bilgiyi bulamıyorsanız, kablosuz erişim noktası/yönlendiriciniz ile verilen belgelerde kablosuz ağ güvenlik ayarlarını bulabilirsiniz. Güvenlik bilgilerinin ilk ayarı üreticinin adı ya da model adı olabilir.

Güvenlik bilgisini hala bulamadıysanız, yönlendiricinizin üreticisi, sistem yöneticiniz veya internet sağlayıcınıza başvurunuz.

NOT: Aşağıdaki resimler temsili ürün ve işletim sistemine aittir ve yazıcı ve işletim sistemine göre farklılık gösterebilir.

#### [Windows 8,1](#page-23-1)

[Windows 8](#page-26-0)

#### [Windows 7](#page-28-0)

[Windows Vista](#page-30-0)

#### <span id="page-23-1"></span>**Windows 8,1**

1. **Masaüstü** Döşemesine tıklayın.

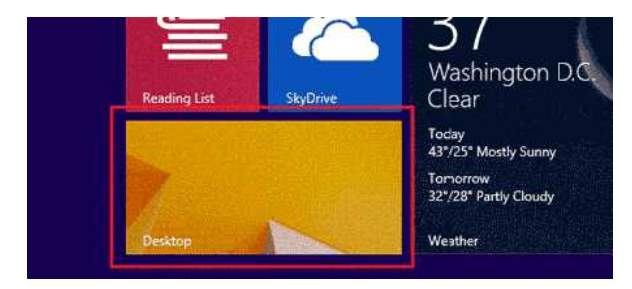

Masaüstü gösteriliyorken sonraki adıma gidin.

2. Fare işaretçisini ekranın sağ alt köşesine taşıyın.

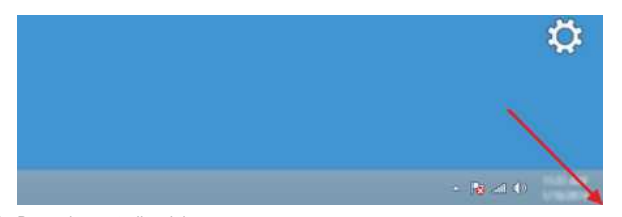

3. Düğmeler gösterilecektir. **Ayarlar** öğesine tıklayın.

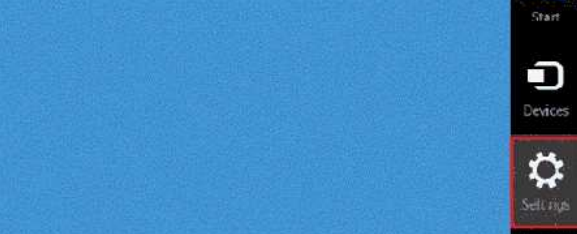

gg

4. **Denetim Masası** öğesine tıklayın.

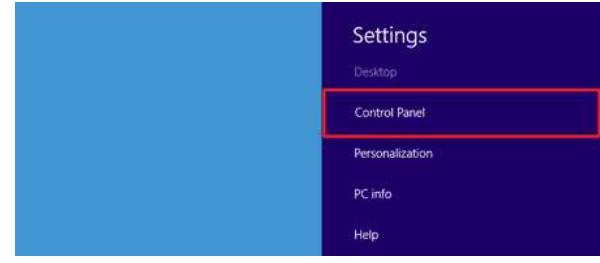

5. Denetim masası gösterilecektir.

**Ağ durumunu ve görevlerini görüntüle** öğesine tıklayın.

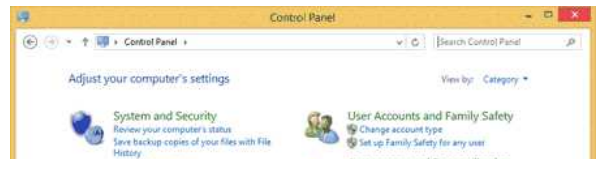

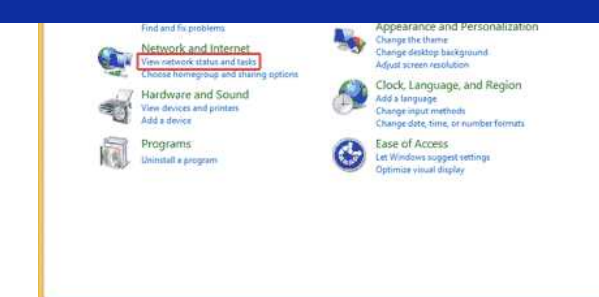

6. **Bağdaştırıcı ayarlarını değiştirin** öğesine tıklayın.

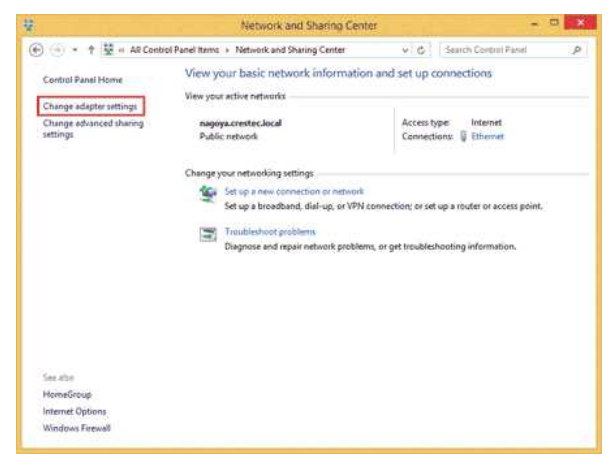

7. **Wi-Fi** öğesine çift tıklayın.

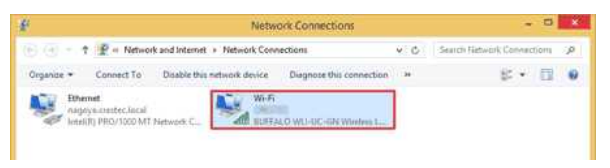

8. Buradaki prosedürler gösterilen ekrana göre farklılık gösterir. **Ağ** düğmesi gösterilirse, sonraki adıma gidin.

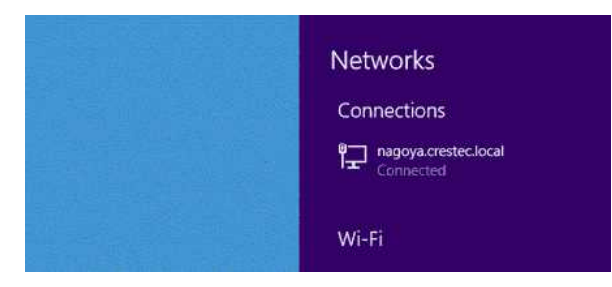

**Wi-Fi Durumu** gösterilirse adım 13'e gidin.

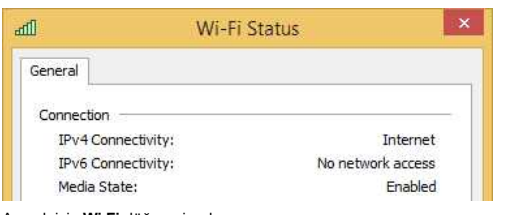

9. Açmak için **Wi-Fi** düğmesine basın.

Düğme görünmüyor ya da zaten açıksa sonraki adıma geçin.

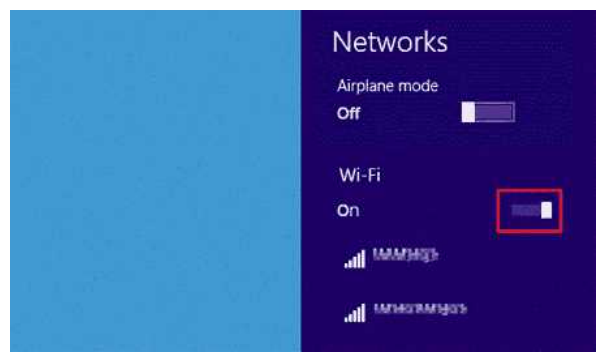

10. Ayarlarını görmek istediğiniz ağın adına (SSID) tıklayın.

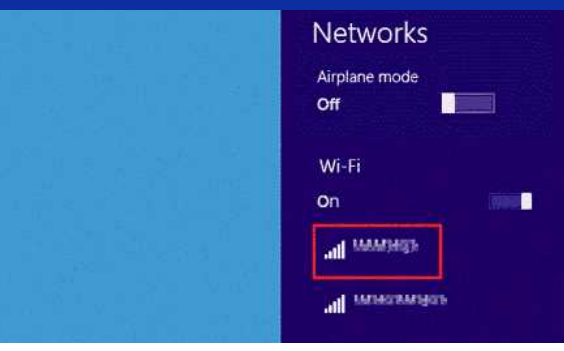

## 11. **Bağlan** öğesine tıklayın.

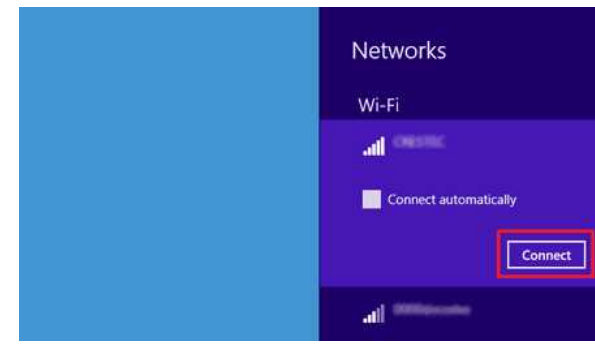

12. **Ağ Bağlantıları** altında **Wi-Fi** öğesine tıklayın.

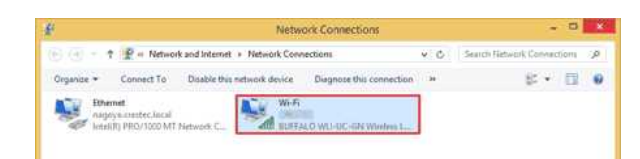

### 13. **Wi-Fi Durumu** iletişim kutusu gösterilecektir. **Kablosuz Özellikleri** öğesine tıklayın.

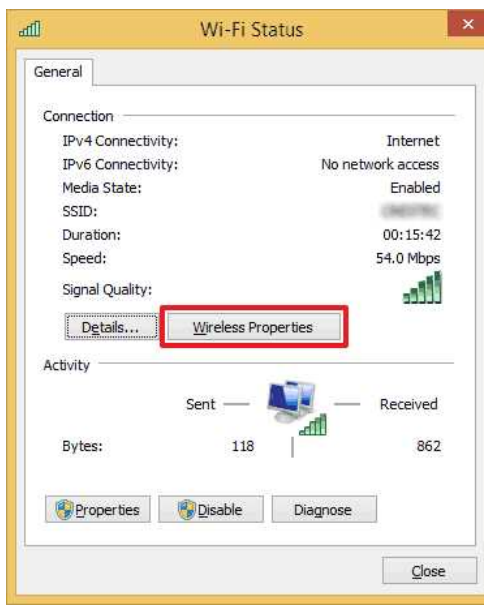

14. **(SSID) Kablosuz Ağ Özellikleri** iletişim kutusu gösterilecektir. Güvenlik sekmesine tıklayın.

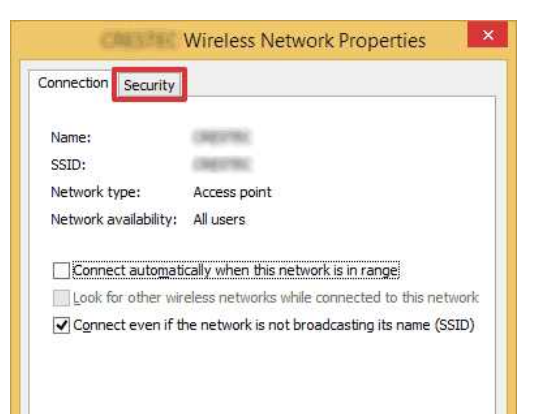

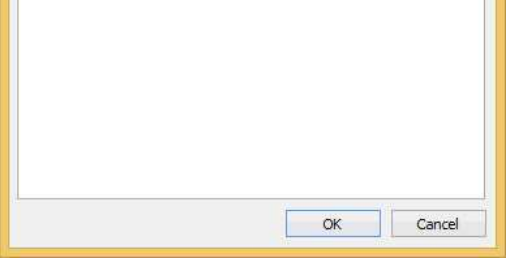

15. **Güvenlik türü**, **Şifreleme türü** ve **Ağ güvenlik anahtarı** sağındaki öğeleri doğrulayın.

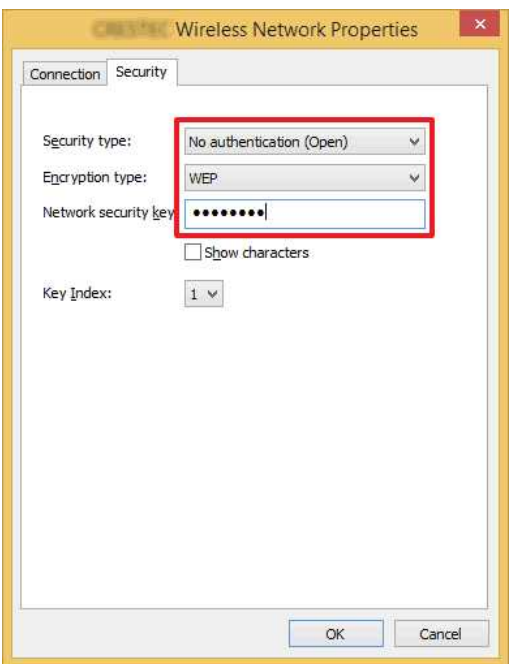

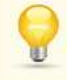

Güvenlik anahtarını görüntülemek için **Karakterleri göster** onay kutusunu seçin.

1111111

Güvenlik anahtarı güvenlik türüne göre değişeceğinden, değerler ağ erişim noktası/yönlendiricinizin değerlerinden farklı olabilir.

16. **X** öğesine tıklayarak **(SSID) Kablosuz Ağ Özellikleri** iletişim kutusunu kapatın.

## <span id="page-26-0"></span>**Windows 8**

1. Fare işaretçisini ekranın sağ alt köşesine taşıyın.

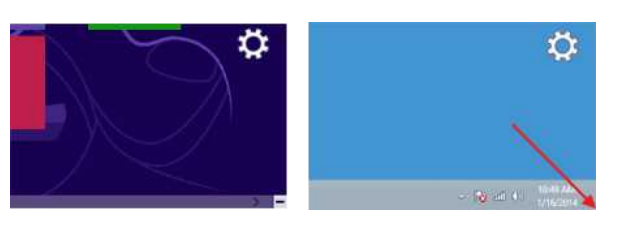

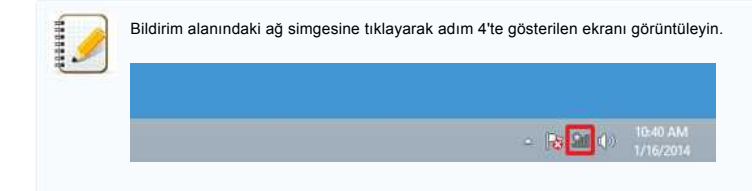

2. Düğmeler gösterilecektir. **Ayarlar** öğesine tıklayın.

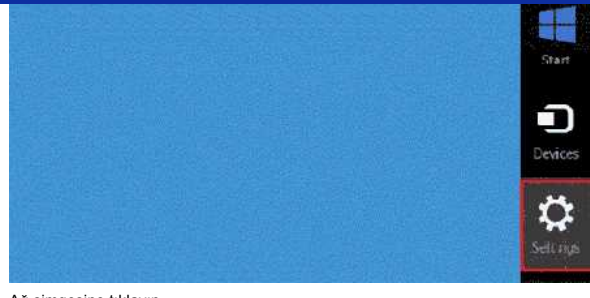

### 3. Ağ simgesine tıklayın.

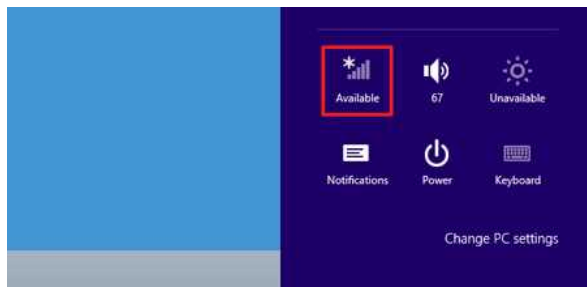

### 4. **Ağ** gösterilecektir.

Ayarlarını görmek istediğiniz ağın adına (SSID) sağ tıklayın ve açılan menüde **Bağlantı özelliklerini görüntüle** öğesine tıklayın.

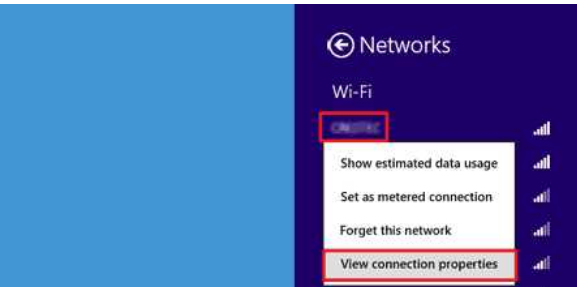

5. **(SSID) Kablosuz Ağ Özellikleri** iletişim kutusu gösterilecektir. **Güvenlik** sekmesine tıklayın.

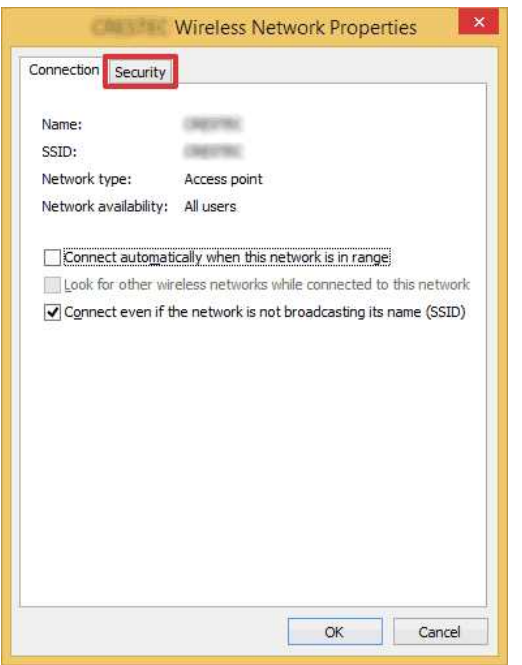

6. **Güvenlik türü**, **Şifreleme türü** ve **Ağ güvenlik anahtarı** sağındaki öğeleri doğrulayın.

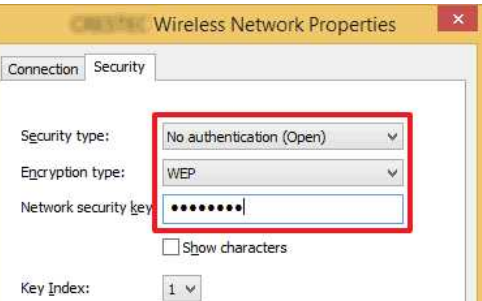

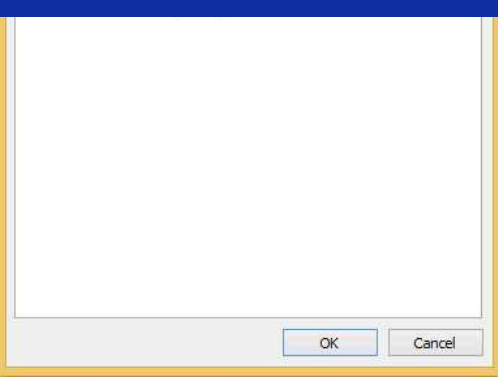

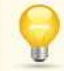

4444444

Güvenlik anahtarını görüntülemek için **Karakterleri göster** onay kutusunu seçin.

Güvenlik anahtarı güvenlik türüne göre değişeceğinden, değerler ağ erişim noktası/yönlendiricinizin değerlerinden farklı olabilir.

7. **X** öğesine tıklayarak **(SSID) Kablosuz Ağ Özellikleri** iletişim kutusunu kapatın.

#### <span id="page-28-0"></span>**Windows 7**

- 1. **Başlat Denetim Masası** öğesine tıklayın.
- 2. **Ağ ve Internet** altında **Ağ durumunu ve görevlerini görüntüle** öğesine tıklayın.

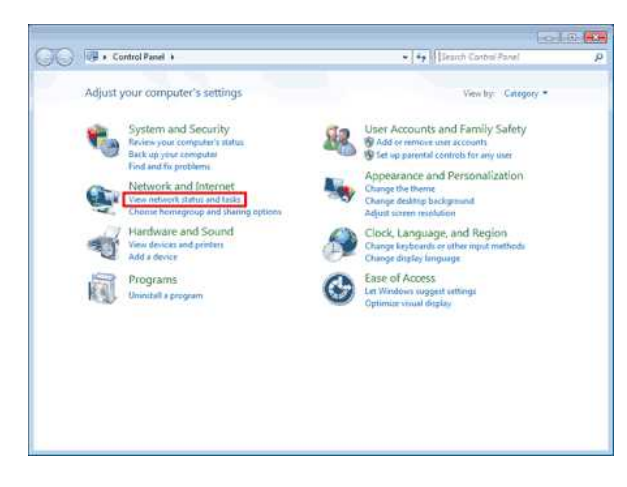

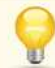

Görünüm "Büyük simgeler" ya da "Küçük simgeler" olarak ayarlıysa, **Ağ ve Paylaşım Merkezi** öğesine tıklayın.

# 3. **Ağ ve Paylaşım Merkezi** iletişim kutusu gösterilecektir.

**Kablosuz ağları yönet** öğesine tıklayın.

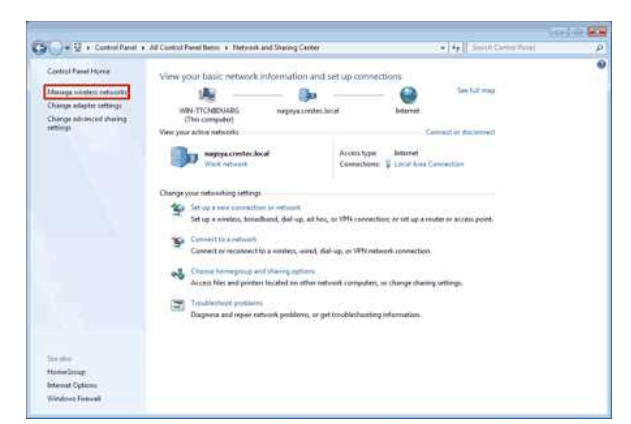

4. **Kablosuz ağları yönet** iletişim kutusu gösterilecektir. Kaydedilen profile sağ tıklayın ve gösterilen menüde **Özellikler** öğesine tıklayın.

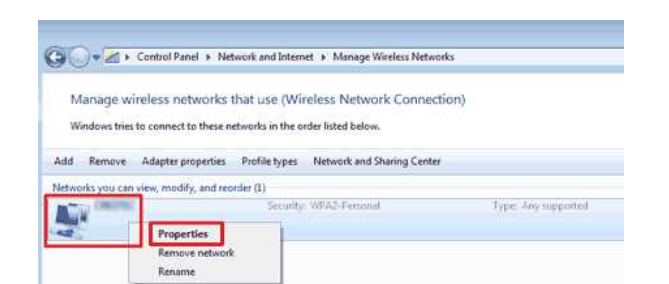

5. **(profil adı) Kablosuz Ağ Özellikleri** iletişim kutusu gösterilecektir. **Bağlantı** sekmesine tıklayın.

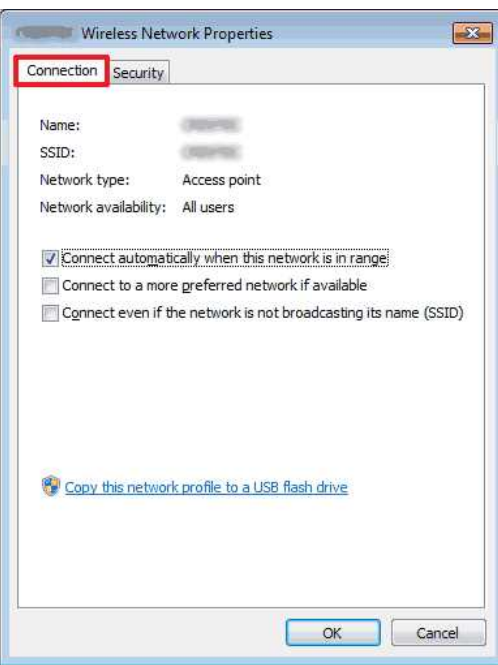

6. **SSID**'nin sağındaki karakterleri onaylayın.

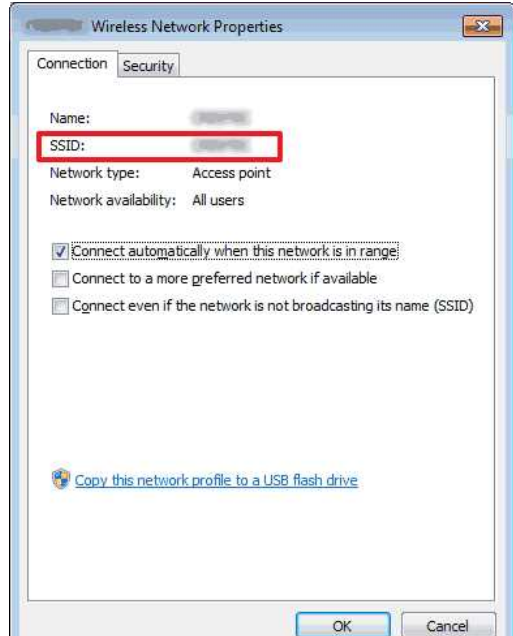

7. **Güvenlik** sekmesine tıklayın.

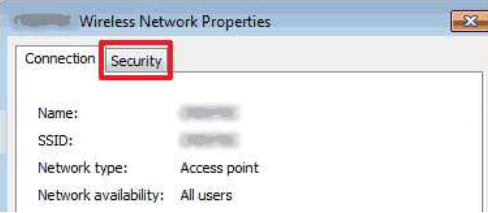

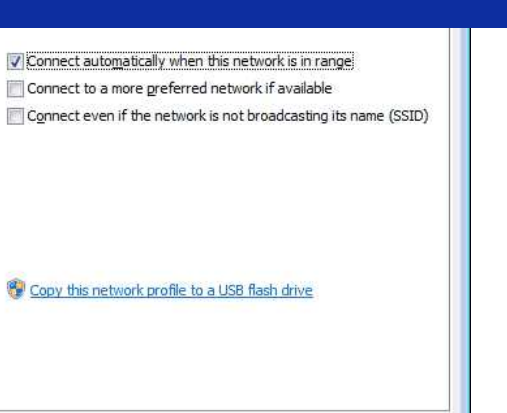

8. **Güvenlik türü**, **Şifreleme türü** ve **Ağ güvenlik anahtarı** sağındaki öğeleri doğrulayın.

 $\overline{\alpha}$ 

Cancel

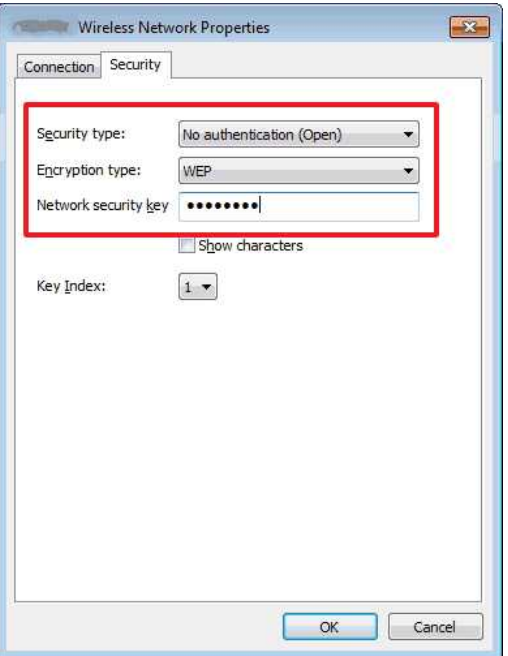

ia.

Güvenlik anahtarını görüntülemek için **Karakterleri göster** onay kutusunu seçin.

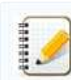

Güvenlik anahtarı güvenlik türüne göre değişeceğinden, değerler ağ erişim noktası/yönlendiricinizin değerlerinden farklı olabilir.

- 9. **X** öğesine tıklayarak **(profil adı) Kablosuz Ağ Özellikleri** iletişim kutusunu kapatın.
- 10. **X** öğesine tıklayarak **Kablosuz ağları yönet** iletişim kutusunu kapatın.

### <span id="page-30-0"></span>**Windows Vista**

- 1. **Başlat Denetim Masası** öğesine tıklayın.
- 2. **Ağ ve Internet** altında **Ağ durumunu ve görevlerini görüntüle** öğesine tıklayın.

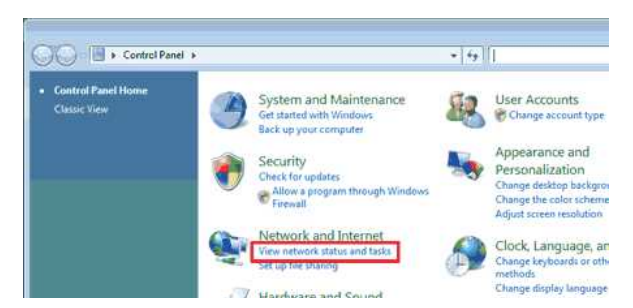

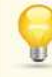

**Ağ ve Internet** gösterilmezse, **Ağ ve Paylaşım Merkezi** öğesine tıklayın.

3. **Ağ ve Paylaşım Merkezi** iletişim kutusu gösterilecektir. **Kablosuz ağları yönet** öğesine tıklayın.

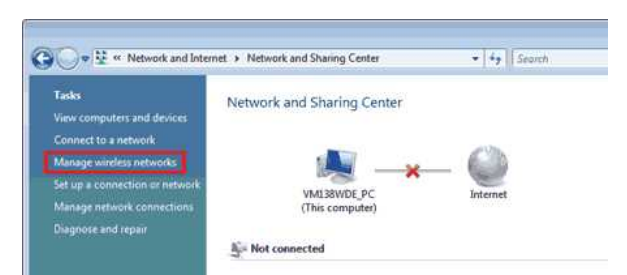

4. **Kablosuz ağları yönet** iletişim kutusu gösterilecektir. Kaydedilen profile sağ tıklayın ve gösterilen menüde **Özellikler** öğesine tıklayın.

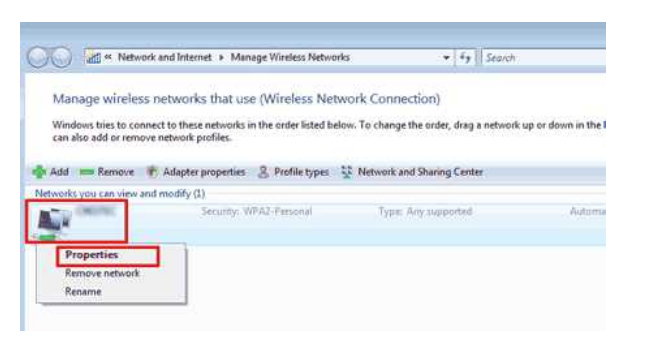

5. **(profil adı) Kablosuz Ağ Özellikleri** iletişim kutusu gösterilecektir. **Bağlantı** sekmesine tıklayın.

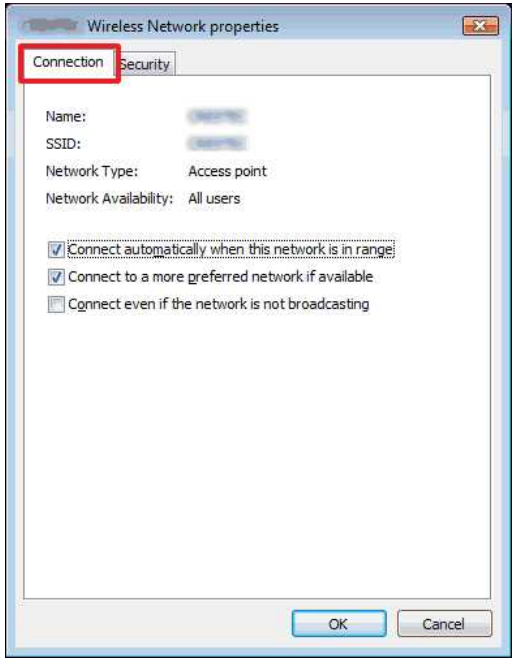

6. **SSID**'nin sağındaki karakterleri onaylayın.

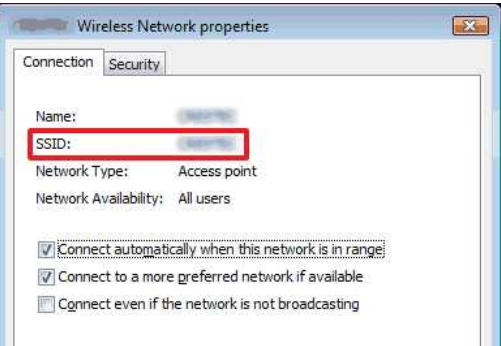

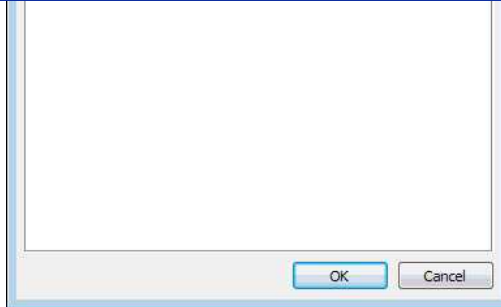

7. **Güvenlik** sekmesine tıklayın.

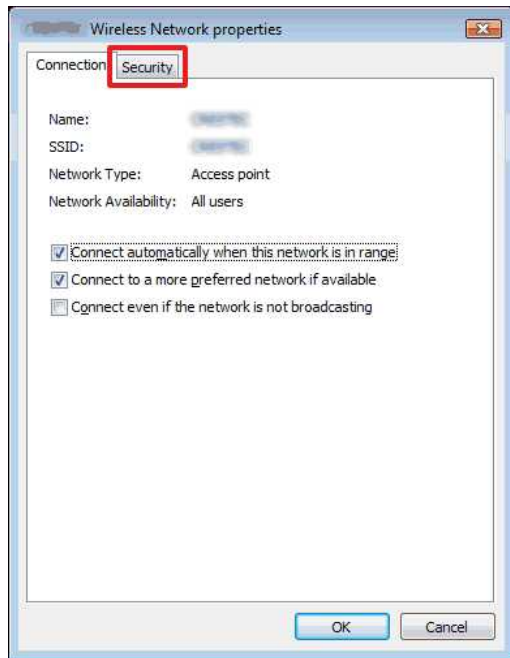

8. **Güvenlik türü** ve **Şifreleme türü** sağındaki öğeleri doğrulayın.

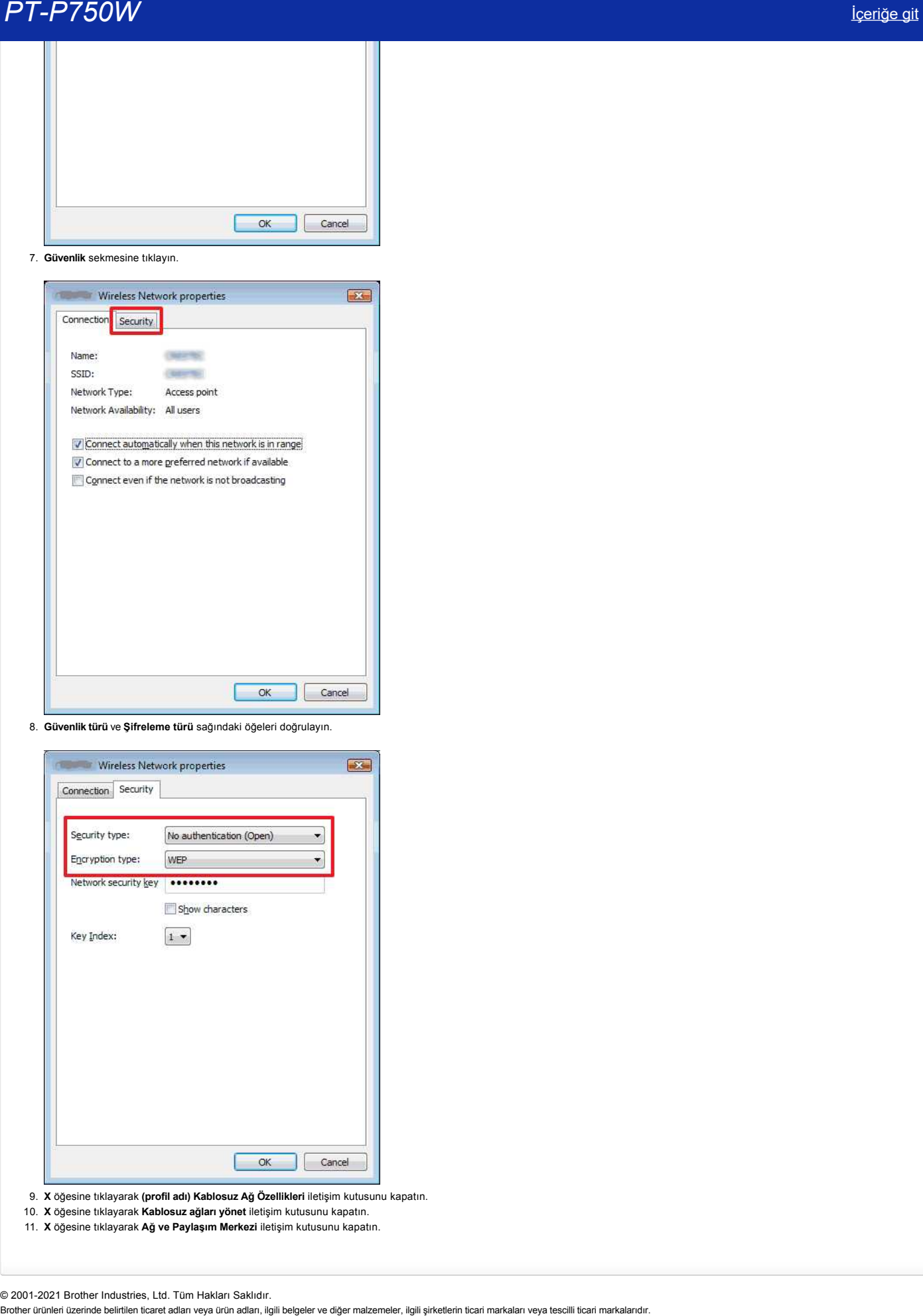

- 9. **X** öğesine tıklayarak **(profil adı) Kablosuz Ağ Özellikleri** iletişim kutusunu kapatın.
- 10. **X** öğesine tıklayarak **Kablosuz ağları yönet** iletişim kutusunu kapatın.
- 11. **X** öğesine tıklayarak **Ağ ve Paylaşım Merkezi** iletişim kutusunu kapatın.

© 2001-2021 Brother Industries, Ltd. Tüm Hakları Saklıdır.

## <span id="page-33-0"></span>**Birden fazla yazıcıya dağıtılmış olan etiketleri nasıl yazdırırım?**

Çok sayıda etiketi yazdırırken, yazdırma birden fazla yazıcıya dağıtılabilir. Yazdırma aynı anda yapıldığından, toplam baskı süresi azaltılabilir.

1111111

- Yazdırma işi bir USB kablosu ya da kablosuz ağ ile bağlı yazıcılara dağıtılabilir.
- Yazdırılacak sayfa sayısı otomatik olarak seçilen yazıcılar arasında bölünür. Sayfa sayısı yazıcılar arasında eşit olarak bölünemiyorsa, yazdırma ayarları [adım 4'](#page-33-1)te belirlendiğinde iletişim kutusunda listelenmiş yazıcıların sırasına bölünecektir.

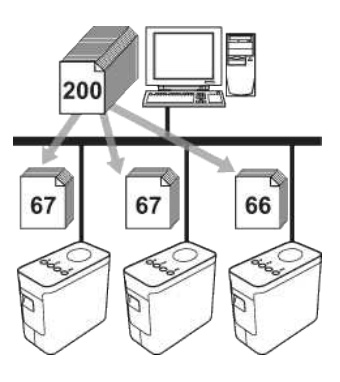

- 1. Ptouch Editor 5.1'deki **File** menüsünden **Print** öğesine tıklayın.
- 2. **Properties…** öğesine tıklayın.
- 3. **Advanced** sekmesini, **Distributed Printing** onay kutusunu seçin ve ardından **Settings** öğesine tıklayın.

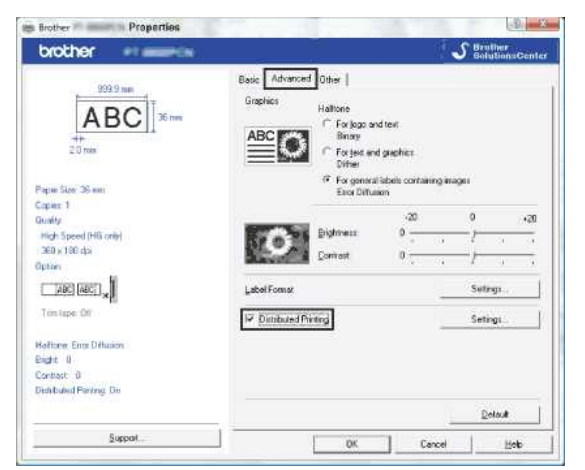

<span id="page-33-1"></span>4. **Distributed Printing Settings** iletişim kutusunda, dağıtımlı yazdırma için kullanılacak yazıcıları seçin.

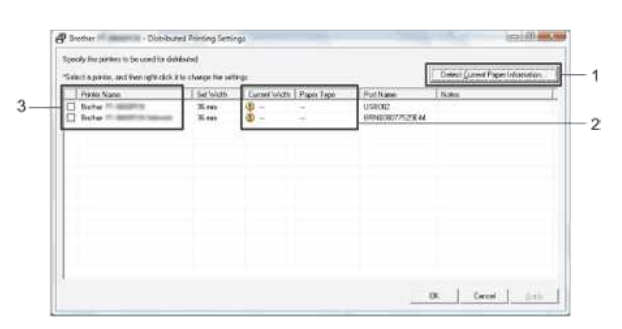

- 1. **Detect Current Paper Information…** öğesine tıklayın.
- 2. Algılanan geçerli yazıcı bilgisi **Current Width** ve **Paper Type** altında görünür.
- 3. Dağıtımlı yazdırma için kullanılacak **Printer Name** yanındaki onay kutusunu seçin.

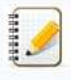

Seçili bant **Current Width** yanında gösterilenden farklıysa, **Current Width** altındaki ayarın yanında görünür. **Set Width** içinde belirtilen genişlikte bantı yazıcıya yükleyin.

5. Yazdırma için kullanılacak bantı belirleyin.

[Adım 4](#page-33-1)'teki iletişim kutusunda, ayarı belirlenecek yazıcıyı seçin ve ardından üzerine çift tıklayın ya da sağ tıklayıp **Settings** öğesini seçin. **Set Width** açılır listesinden, bant genişliğini seçin.

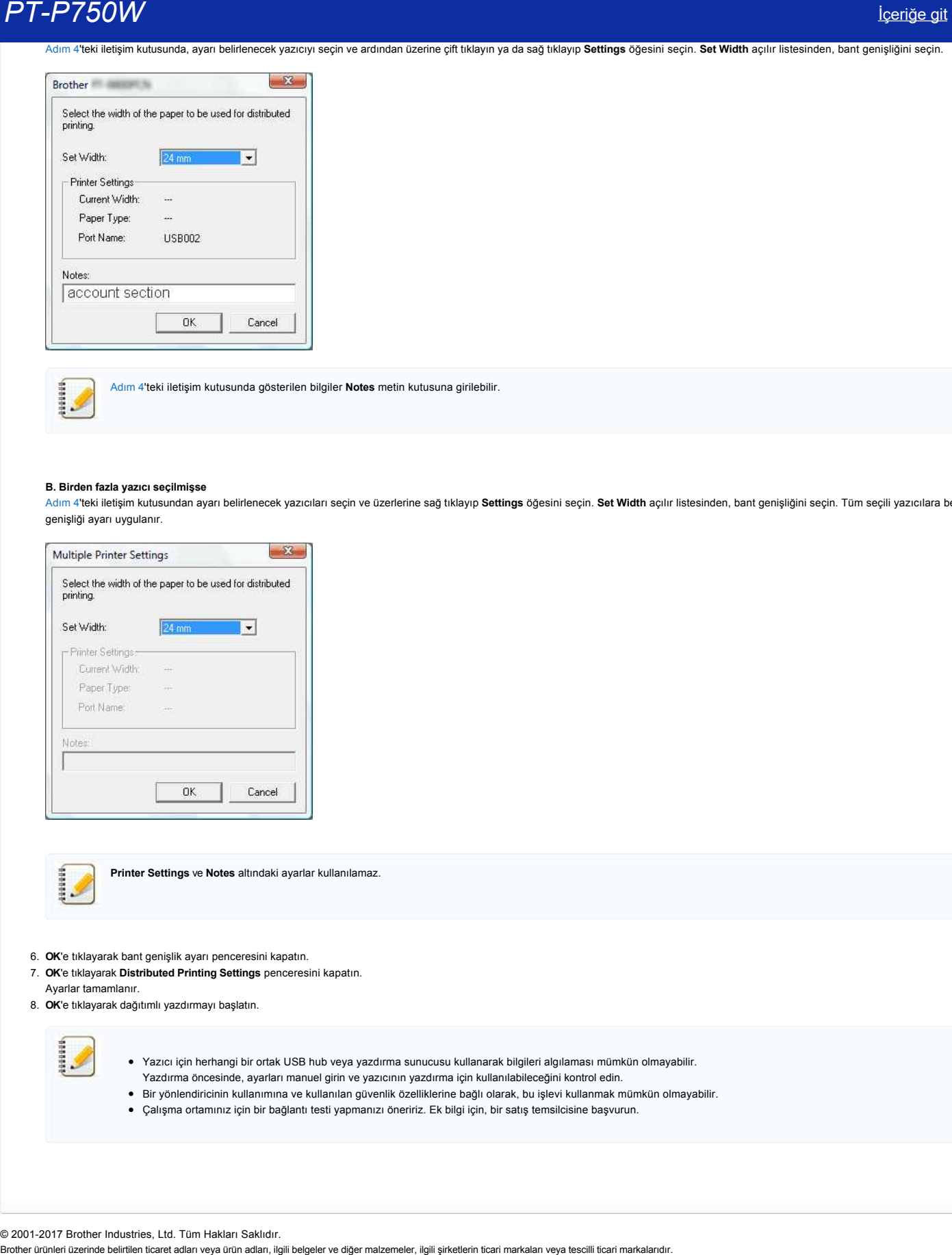

[Adım 4](#page-33-1)'teki iletişim kutusunda gösterilen bilgiler **Notes** metin kutusuna girilebilir.

### **B. Birden fazla yazıcı seçilmişse**

[Adım 4](#page-33-1)'teki iletişim kutusundan ayarı belirlenecek yazıcıları seçin ve üzerlerine sağ tıklayıp **Settings** öğesini seçin. **Set Width** açılır listesinden, bant genişliğini seçin. Tüm seçili yazıcılara benzer bant genişliği ayarı uygulanır.

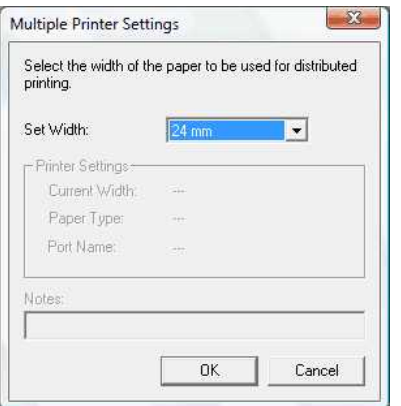

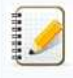

**Printer Settings** ve **Notes** altındaki ayarlar kullanılamaz.

- 6. **OK**'e tıklayarak bant genişlik ayarı penceresini kapatın.
- 7. **OK**'e tıklayarak **Distributed Printing Settings** penceresini kapatın. Ayarlar tamamlanır.
- 8. **OK**'e tıklayarak dağıtımlı yazdırmayı başlatın.

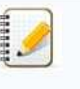

- Yazıcı için herhangi bir ortak USB hub veya yazdırma sunucusu kullanarak bilgileri algılaması mümkün olmayabilir.
- Yazdırma öncesinde, ayarları manuel girin ve yazıcının yazdırma için kullanılabileceğini kontrol edin.
- Bir yönlendiricinin kullanımına ve kullanılan güvenlik özelliklerine bağlı olarak, bu işlevi kullanmak mümkün olmayabilir.
- Çalışma ortamınız için bir bağlantı testi yapmanızı öneririz. Ek bilgi için, bir satış temsilcisine başvurun.

© 2001-2017 Brother Industries, Ltd. Tüm Hakları Saklıdır.<br>Brother ürünleri üzerinde belirtilen ticaret adları veya ürün adları, ilgili belgeler ve diğer malzemeler, ilgili şirketlerin ticari markaları veya tescilli ticari

## <span id="page-35-0"></span>**İletişim ayarlarının kullanımı**

İletişim ayarlarını kullanmak için aşağıdaki adımları takip ediniz:

1. Printer Setting Tool'u açın.

[Printer Setting Tool Kullanımı](http://support.brother.com/g/b/link.aspx?faqid=faqp00100052_000) kısmına bakın.

2. **Communication settings** öğesini seçin.

**Communication settings** penceresi görünür.

3. Ayarları belirleyin veya değiştirin.

Communication settings penceresindeki öğeler hakkında bilgi için aşağıdaki linklere bakın (ekranlar Windows® kökenlidir):

- [Settings İletişim Kutusu](#page-35-1)
- [Menu Bar](#page-36-0)
- [General Sekmesi](#page-37-0)
- [Wireless LAN Sekmesi](#page-38-0)
- [Wireless Direct Sekmesi](#page-39-0)
- [Ayar Değişikliklerinin Birden Fazla Yazıcıya Uygulanması](#page-40-0)

#### <span id="page-35-1"></span>**Settings İletişim Kutusu**

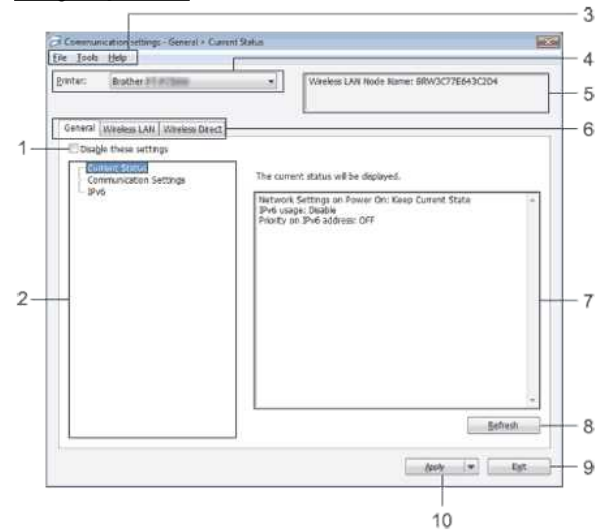

#### 1. **Disable these settings**

Bu onay kutusu seçildiğinde, **ile** sekmede görünür ve artık ayarlar belirlenemez ya da değiştirilemez.

gösterildiği bir sekmedeki ayarlar **Apply**'a tıklansa bile yazıcıya uygulanmaz. Ayrıca, Save in Command File ya da Export komutu yürütüldüğünde sekmedeki ayarlar kaydedilmeyecek ya da aktarılmayacaktır.

Ayarları yazıcıya uygulamak, kaydetmek ya da aktarmak için mutlaka onay kutusu seçimini kaldırın.

### 2. **Items**

**Current Status** seçildiğinde, geçerli ayarlar ayar gösterimi/değişim alanında gösterilir.

Değiştirmek istediğiniz ayarlar için öğeyi seçin.

3. **Menu Bar**

Listeden her menüde bulunan bir komutu seçin.

Menü çubuğuna ilişkin bilgiler için, bkz. [Menü Çubuğu](#page-36-0).

4. **Printer**

Ayarları değiştirilecek yazıcıyı seçer.

Sadece bir yazıcı seçilirse, sadece bu yazıcı görüneceğinden bir seçim yapmak gerekli değildir.

- 5. **Node Name**
- Düğüm adını gösterir. Düğüm adı da değiştirilebilir. (Bkz. [Araçlar menüsü](#page-36-1).)

6. **Settings Sekmeleri**

Belirlenecek ya da değiştirilecek ayarları içeren sekmeye tıklayın.

sekmede görünür, bu sekmedeki ayarlar yazıcıya uygulanmaz.

### 7. **Settings Display/Change Area**

Seçili öğe için geçerli ayarları görüntüler. Açılır menüler, doğrudan giriş ya da diğer uygun metodları kullanarak ayarları gerektiği gibi değiştirin.

- 8. **Refresh**
- Gösterilen ayarları en son bilgiler ile güncellemek için tıklayın.

## 9. **Exit**

**Communication settings**'den çıkar ve **Printer Setting Tool** ana penceresine döner.

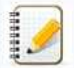

Ayarları değiştirdikten sonra **Apply** düğmesine tıklanmadan **Exit** düğmesine tıklanırsa ayarlar yazıcılara uygulanmaz.

10. **Apply**

Belirlenen ayarları bir komut dosyasına kaydetmek için, açılır menüden **Save in Command File** öğesini seçin.

<span id="page-36-2"></span><span id="page-36-0"></span>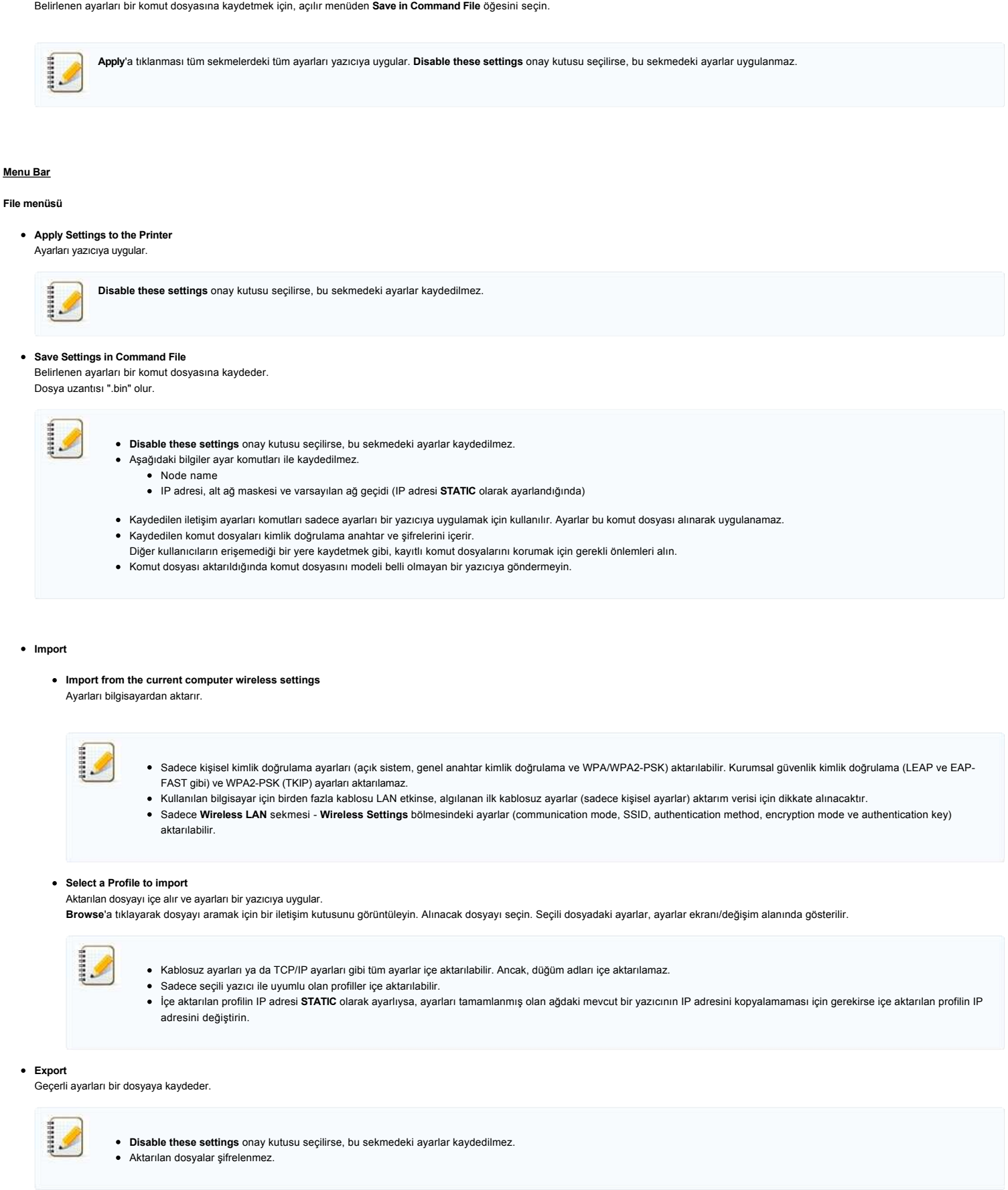

#### <span id="page-36-1"></span>**Tools menüsü**

#### **Option Settings**

**Automatically restart the printer after applying new settings** Bu onay kutusu seçiliyse, yazıcı iletişim ayarları uygulandıktan sonra otomatik yeniden başlatılır. Bu onay kutusu silinirse, yazıcılar manuel olarak yeniden başlatılmalıdır.

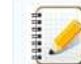

Birden fazla yazıcıyı ayarlarken, bu onay kutusunu silerek ayarları değiştirmek için gereken süreyi azaltabilirsiniz. Bu durumda, her ayarın istendiği gibi çalıştığını onaylayabilmeniz için ilk yazıcıyı ayarlarken bu onay kutusunu seçmeniz önerilir.

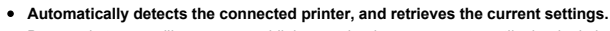

Bu onay kutusu seçiliyse ve yazıcı bilgisayara bağlıysa, yazıcı otomatik olarak algılanır ve yazıcının geçerli ayarları **Current Status** sayfasında gösterilir.

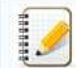

Bağlı yazıcının modeli **Printer** açılır listesinde gösterilen yazıcıdan farklıysa, tüm sekmelerdeki ayarlar bağlı yazıcıyla uyumlu olacak şekilde değişecektir.

- **Change Node Name**
- Her düğüm adının değiştirilmesini sağlar. **Reset to Default Communication Settings**
- İletişim ayarlarını fabrika varsayılanlarına döndürür.

**Help menüsü**

- **Display Help**
- Yardımı gösterir. **Hakkında**
- Sürüm bilgisini gösterir.

#### <span id="page-37-0"></span>**General Sekmesi**

#### **Communication settings**

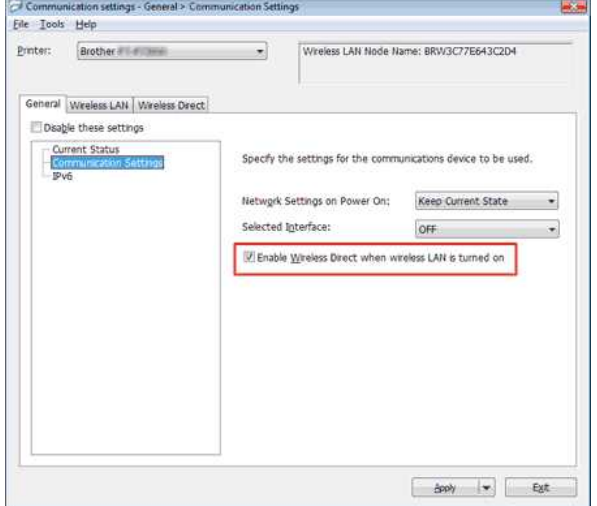

- 1. **Network Settings on Power On**
- Yazıcı açıldığında, WiFi ile bağlantı koşullarını belirler. **Wireless LAN by Default**, **Off by default** ya da **Keep Current State** öğesini seçin.
- 2. **Selected Interface**
- **KAPALI** ya da **Wireless LAN** öğesini seçin.
- 3. **Enable Wireless Direct when Wireless LAN is turned on** Wireless Direct kullanmak istediğinizde seçin.

#### **IPv6**

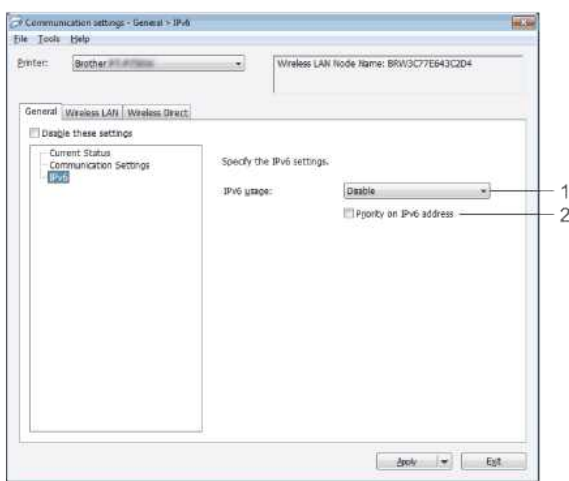

- 1. **IPv6 kullanımı**
- **Enable** veya **Disable** öğesini seçin. 2. **IPv6 adresindeki öncelik**
- Bir IPv6 adresine öncelik vermek için seçin.

## <span id="page-38-0"></span>**Wireless LAN Sekmesi**

### **TCP/IP (Wireless)**

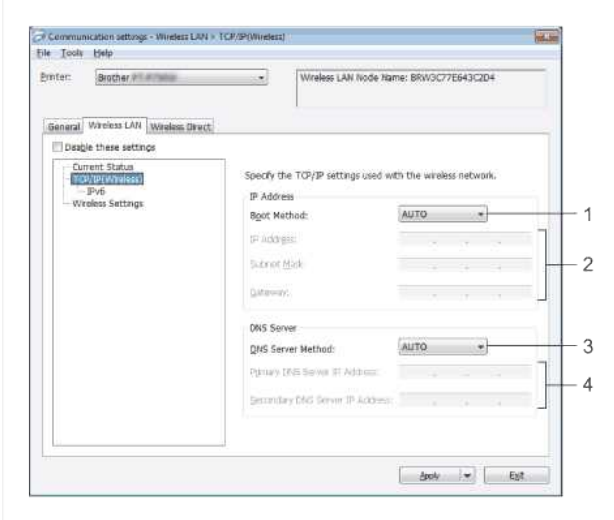

- 1. **Boot Method**
- **STATIC**, **AUTO**, **BOOTP**, **DHCP** ya da **RARP** arasından seçim yapın. 2. **IP Address/Subnet Mask/Gateway**
- Çeşitli değerleri belirleyin. Ancak IP adresi **STATIC** olarak ayarlıyken ayarları girebilirsiniz.
- 3. **DNS Server Method**
- **STATIC** ya da **AUTO** seçimini yapın.
- 4. **Primary DNS Server IP Address/Secondary DNS Server IP Address** DNS sunucusu **STATIC** olarak ayarlıyken ayarları girebilirsiniz.

#### **IPv6**

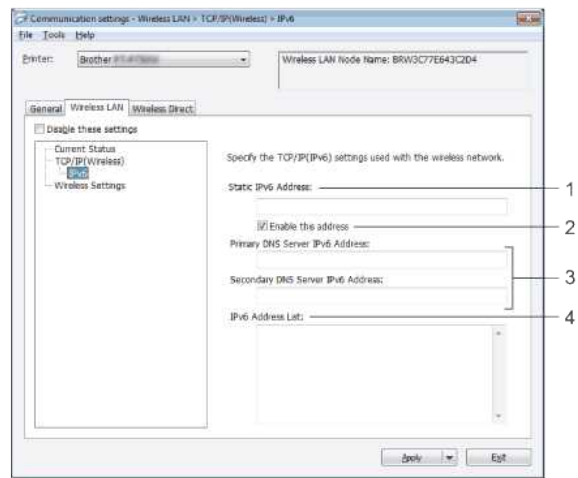

- 1. **Statik IPv6 Adresi**
- Değeri belirleyin.
- 2. **Enable this address**
- Belirtilen statik IPv6 adresini etkinleştirmek için seçin. 3. **Primary DNS Server IPv6 Address/Secondary DNS Server IPv6 Address**
- Değerleri belirleyin.
- 4. **IPv6 Adres Listesi**
- IPv6 adreslerinin listesini gösterir.

### **Wireless Settings**

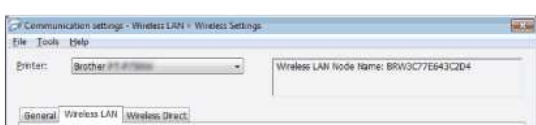

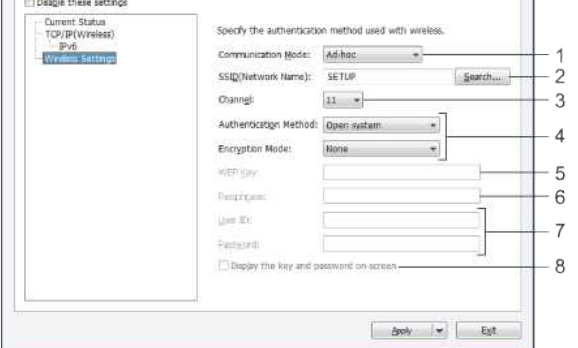

- 1. **Communication Mode**
- **Adhoc** ya da **Infrastructure** öğesini seçin.
- 2. **SSID (Network Name)**

**Search** düğmesine basarak ayrı bir iletişim kutusunda SSID seçimlerini görüntüleyin.

3. **Channel**

Gösterilen seçenekler arasından seçim yapın.

4. **Authentication Method/Encryption Mode**

Çeşitli kimlik doğrulama metodlarının desteklenen şifreleme modları [İletişim Modları ve Kimlik Doğrulama Metodları/Şireleme Modları](#page-39-1) kısmında gösterilmektedir.

5. **WEP Key**

Ancak WEP şifreleme modu olarak seçildiğinde bir ayarı belirleyebilirsiniz.

### 6. **Passphrase**

WPA2PSK veya WPA/WPA2PSK kimlik doğrulama metodu olarak seçildiğinde bir ayarı belirleyebilirsiniz.

7. **User ID/Password**

LEAP, EAPFAST, EAPTTLS veya EAPTLS, kimlik doğrulama metodu olarak seçildiğinde ayarları belirleyebilirsiniz. Ayrıca, EAPTLS ile bir şifre kaydetmek gerekli değildir fakat bir istemci sertifikası kaydedilmelidir. Bir sertifikayı kaydetmek için, bir web tarayıcıdan yazıcıya bağlanın ve sertifikayı belirleyin.

8. **Display the key and password onscreen**

Bu onay kutusu seçilirse, anahtarlar ve şifreler düz metin olarak (şifrelenmemiş) gösterilecektir.

#### <span id="page-39-1"></span>**İletişim Modları ve Kimlik Doğrulama Metodları/Şifreleme Modları**

#### **Communication Mode**, **Adhoc**

olarak ayarlandığında

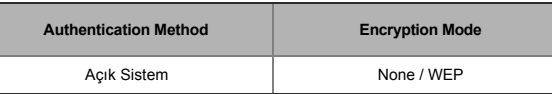

#### **Communication Mode**, **Infrastructure**

olarak ayarlandığında

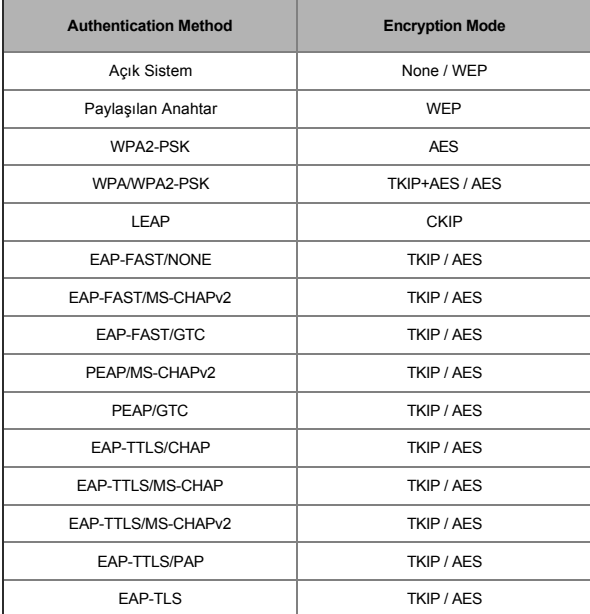

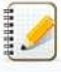

Daha yüksek seviyede güvenlik ayarlarını yapmak için:

<span id="page-39-0"></span>EAPFAST, PEAP, EAPTTLS veya EAPTLS kimlik doğrulama metodları ile sertifika doğrulaması yaparken, sertifika **Printer Setting Tool**'dan belirlenemez. Yazıcı ağa bağlancak şekilde ayarlandıktan sonra, yazıcıya bir web tarayıcıdan ulaşarak sertifikayı belirleyin.

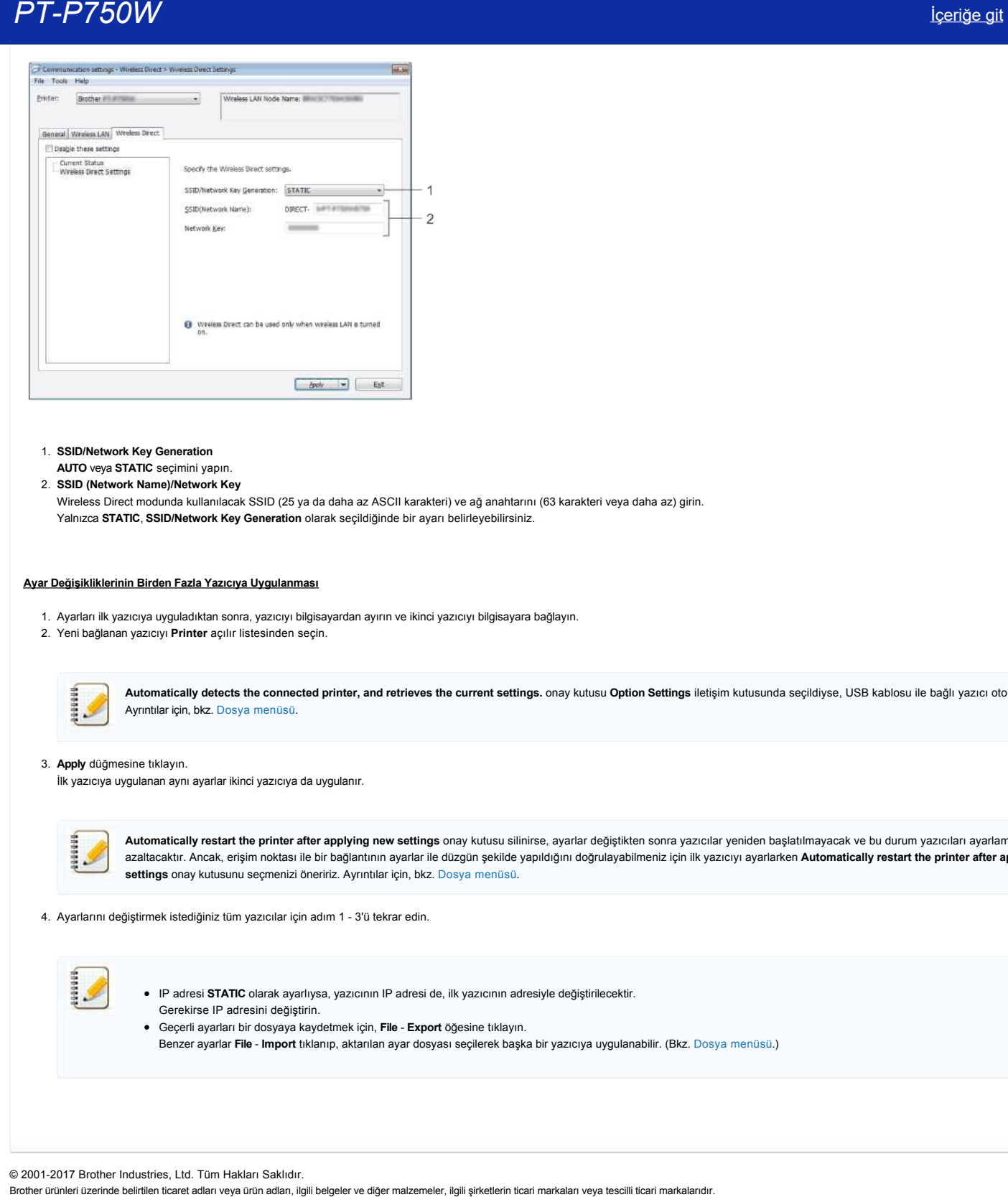

1. **SSID/Network Key Generation**

**AUTO** veya **STATIC** seçimini yapın. 2. **SSID (Network Name)/Network Key**

Wireless Direct modunda kullanılacak SSID (25 ya da daha az ASCII karakteri) ve ağ anahtarını (63 karakteri veya daha az) girin. Yalnızca **STATIC**, **SSID/Network Key Generation** olarak seçildiğinde bir ayarı belirleyebilirsiniz.

#### <span id="page-40-0"></span>**Ayar Değişikliklerinin Birden Fazla Yazıcıya Uygulanması**

- 1. Ayarları ilk yazıcıya uyguladıktan sonra, yazıcıyı bilgisayardan ayırın ve ikinci yazıcıyı bilgisayara bağlayın.
- 2. Yeni bağlanan yazıcıyı **Printer** açılır listesinden seçin.

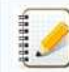

**Automatically detects the connected printer, and retrieves the current settings.** onay kutusu **Option Settings** iletişim kutusunda seçildiyse, USB kablosu ile bağlı yazıcı otomatik seçilir. Ayrıntılar için, bkz. [Dosya menüsü](#page-36-2).

#### 3. **Apply** düğmesine tıklayın.

İlk yazıcıya uygulanan aynı ayarlar ikinci yazıcıya da uygulanır.

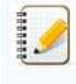

**Automatically restart the printer after applying new settings** onay kutusu silinirse, ayarlar değiştikten sonra yazıcılar yeniden başlatılmayacak ve bu durum yazıcıları ayarlama süresini azaltacaktır. Ancak, erişim noktası ile bir bağlantının ayarlar ile düzgün şekilde yapıldığını doğrulayabilmeniz için ilk yazıcıyı ayarlarken **Automatically restart the printer after applying new settings** onay kutusunu seçmenizi öneririz. Ayrıntılar için, bkz. [Dosya menüsü.](#page-36-2)

4. Ayarlarını değiştirmek istediğiniz tüm yazıcılar için adım 1 - 3'ü tekrar edin.

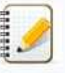

IP adresi **STATIC** olarak ayarlıysa, yazıcının IP adresi de, ilk yazıcının adresiyle değiştirilecektir. Gerekirse IP adresini değiştirin. Geçerli ayarları bir dosyaya kaydetmek için, **File Export** öğesine tıklayın.

Benzer ayarlar **File Import** tıklanıp, aktarılan ayar dosyası seçilerek başka bir yazıcıya uygulanabilir. (Bkz. [Dosya menüsü](#page-36-2).)

© 20012017 Brother Industries, Ltd. Tüm Hakları Saklıdır.

# <span id="page-41-0"></span>**Gösterge ışıklarının anlamı nedir?**

Yazıcının durumunu belirtmek için göstergeler yanıp söner. Bu SSS'de kullanılan aşağıdaki semboller farklı gösterge renklerinin ve desenlerinin anlamını açıklamakta kullanılır.

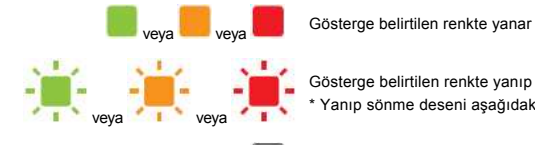

Gösterge belirtilen renkte yanıp sönmekte \* Yanıp sönme deseni aşağıdaki tabloda gösterildiği gibi duruma göre farklılık gösterir.

Gösterge herhangi bir renk ya da desende yanar ya da yanıp söner

Gösterge kapalı

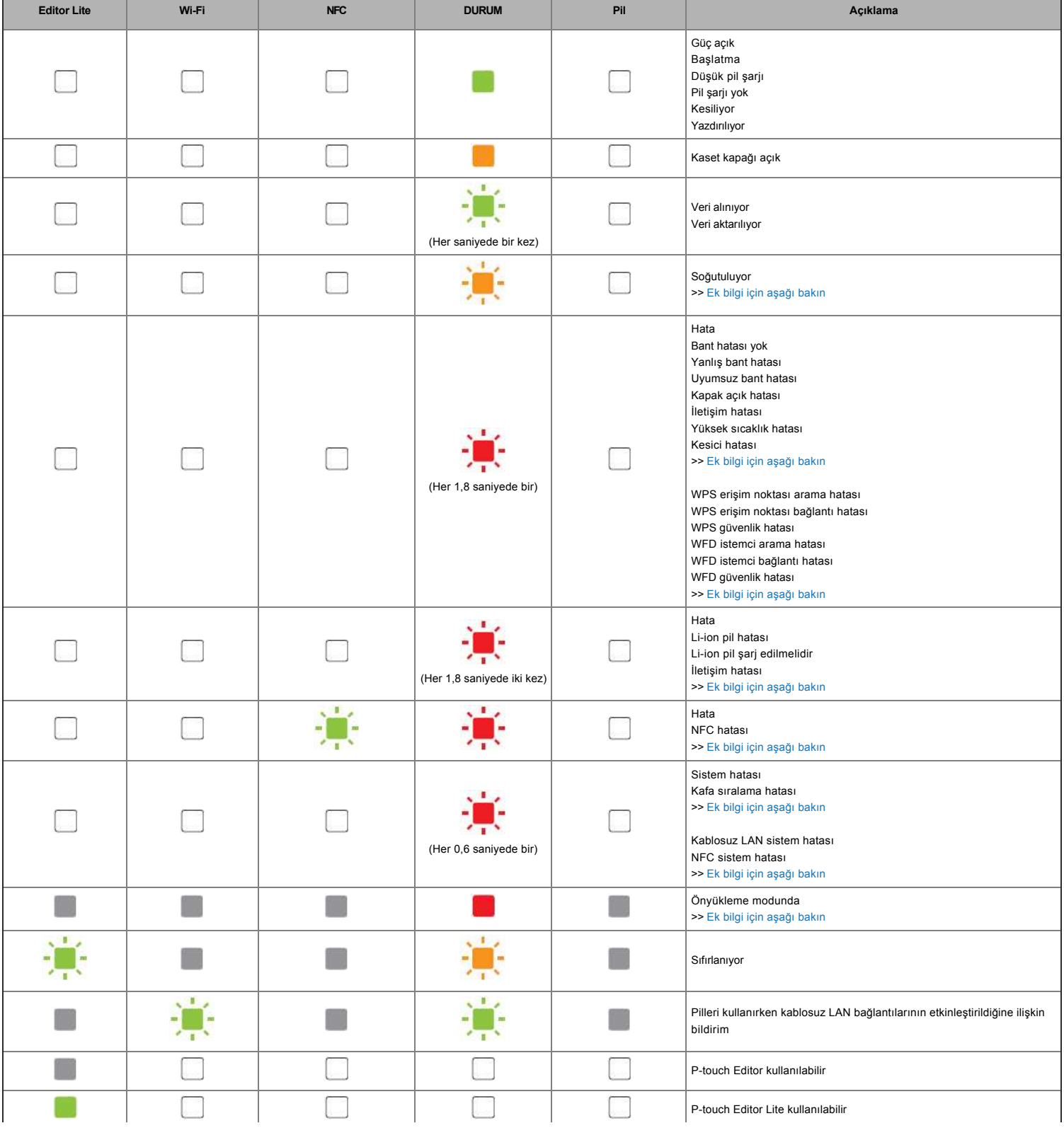

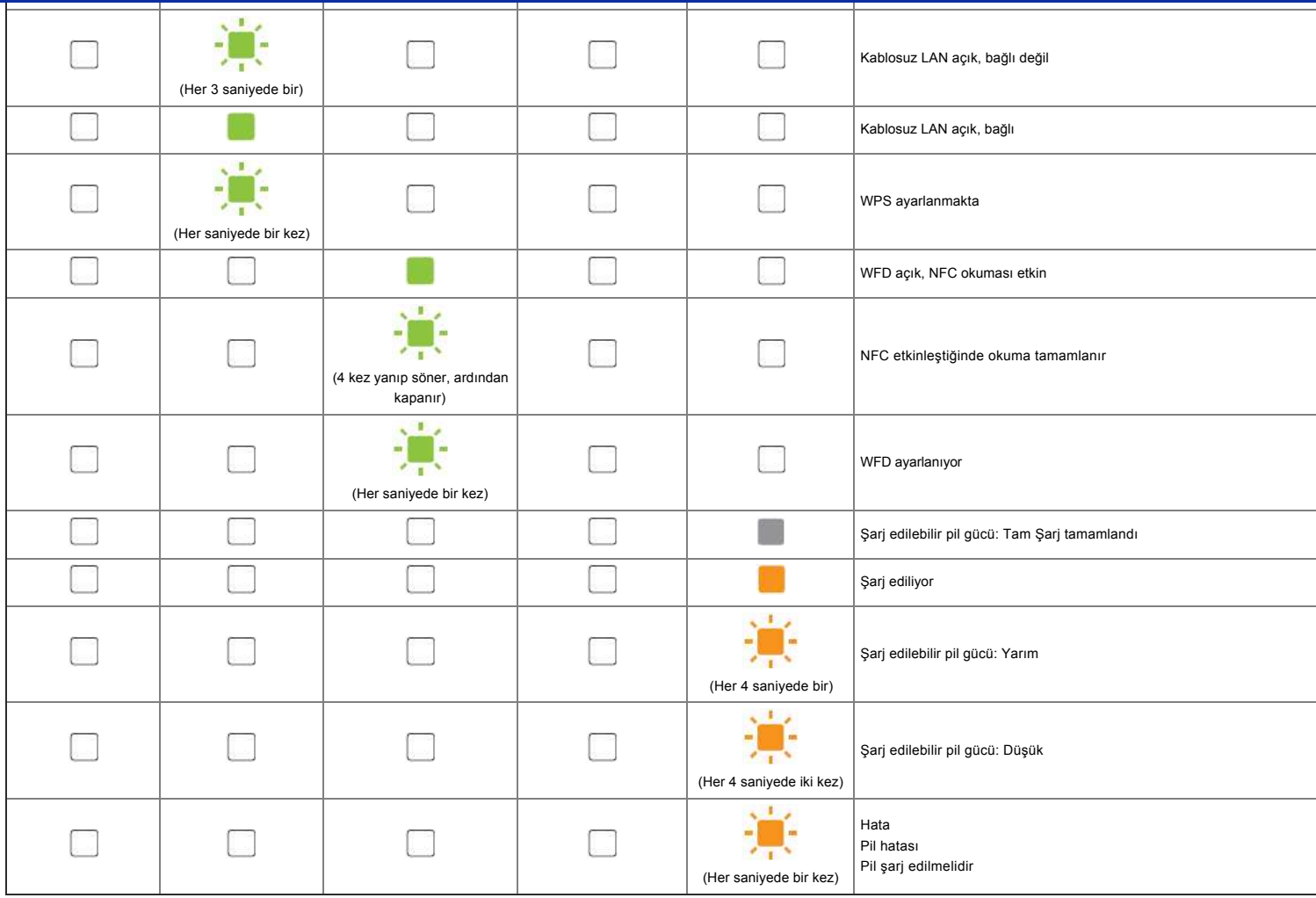

# Gösterge Uyarıları

### <span id="page-42-0"></span>**Kafa veya motor soğutuluyor**

Baskı kafası ya da motor çok sıcak.

#### **Baskı kafası:**

Baskı kafası çok ısınırsa, basılması istenmeyen alanlarda kağıt üzerinde görüntüler oluşturabilir. Yüksek baskı yoğunluğu ile çok sayıda belge yazdırırken bu durum normaldir.

Baskı kafası soğuduktan sonra, yazıcı duracak ve ardından baskıyı sürdürecektir.

Bu durumun oluşmasını önlemek ya da geciktirmek için, daha düşük yoğunluk ayarı ile yazdırın, basılacak siyah alan miktarını azaltın (örneğin, grafikler ve sunum belgelerinde arka plan gölgelemesini ve renkleri kaldırın). Ayrıca, yazıcının yeterince havalandığından ve kapalı bir alanda bulunmadığından emin olun.

#### **Motor:**

Yazıcı sürekli kullanılırsa motor ısınacaktır. Bu durumda, yazıcı duracak ve motor soğuduktan sonra baskıyı sürdürecektir.

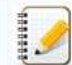

Yazıcıyı soğutmak için yeterli hava yoğunluğu olmayan yüksek irtifada (3.048 m üzeri) yazıcıyı kullanırken bu durum ortaya çıkabilir.

#### <span id="page-42-1"></span>**Hata 1 oluştu.**

- Doğru kaset takıldı mı?
- Doğru tip ve boyutta bandın takıldığını kontrol edin. Ek bilgi için, bkz. [Which kind of tapes can I use?.](http://support.brother.com/g/b/link.aspx?faqid=faqp00001407_004) Kaset düzgün takılmış mı?
- Değilse, kaseti çıkarın ve yeniden takın. Ek bilgi için, bkz. [How do I set a tape cassette?](http://support.brother.com/g/b/link.aspx?faqid=faqp00001408_002).
- Kalan bant miktarı yeterli mi?
- Değilse, yeni bir kaset takın.
- Kaset kapağı açık mı?
- Kaset kapağının kapalı olduğundan emin olun.
- Hata devam ediyorsa, aşağıdakileri kontrol edin:
	- Yazıcı verileri alamazsa bir hata gösterilir.

Baskı kafası sıcaklığı belirtilen sıcaklığı aşarsa bir hata gösterilir. Kesici bıçaklar çalışmaz ya da orijinal konumlarında değillerse bir hata gösterilir.

Bu durumlarda, yazıcıyı kapatın ve yeniden açın.

#### <span id="page-43-0"></span>**Hata 2 oluştu**.

- Belirtilen süre (120 saniye) geçtikten sonra, erişim noktası bulunamadı veya iki ya da daha fazla erişim noktası bulundu.
- Tek basmalı yapılandırma ya da PIN kodu yapılandırması için, WPS başlatılırken iki ya da daha fazla erişim noktası bulundu.
- Erişim noktası şifreleme yöntemi için WEP ya da WPA ayarlanır.
- Alınan paket yanlış.
- Belirtilen süre (120 saniye) geçtikten sonra, istemci bulunamadı.
- Tek basmalı yapılandırma ile iki ya da daha fazla cihaz bağlı ya da PIN kodu yapılandırması bulundu.

Bu durumlarda, yazıcıyı kapatın ve yeniden açın.

#### <span id="page-43-1"></span>**Hata 3 oluştu**.

• Şarj edilebilir pilin şarjı düşük mü (opsiyonel şarj edilebilir Li-ion pil kullanılırken)?

AC adaptörü kullanın.

- Şarj edilebilir pil şarj oldu mu (opsiyonel şarj edilebilir Liion pil kullanılırken)?
- Belli bir süre sonra pil yeniden şarj edilmediyse yeniden şarj başarısızdır. AC adaptör kullanın.
- Yazıcı verileri alamazsa bir hata gösterilir. Yazıcıyı kapatın ve ardından yeniden açın.

#### <span id="page-43-2"></span>**Hata 4 oluştu**.

Yazıcının etiket bilgisi cihazın etiket bilgisi ile uyumlu değil. Yazıcıyı kapatın ve ardından yeniden açın.

#### <span id="page-43-3"></span>**Hata 5 oluştu**.

Yazıcıyı kapatın ve ardından yeniden açın. Hala hata varsa, Brother Müşteri Hizmetleri ile temasa geçiniz.

#### <span id="page-43-4"></span>**Hata 6 oluştu**.

- Kablosuz modülü bağlı değil.
- Kablosuz modülü ile yazıcı arasında bir hata oluştu.
- NFC etiketi iletişim kurmuyor.
- Bu durumlarda, yazıcıyı kapatın ve yeniden açın.

### <span id="page-43-5"></span>**Yazıcı önyükleme modunda**

Firmware güncellenirken AC adaptör çıkarıldı ve yazıcı başlatıldığında önyükleme modunda başlatıldı. Bu sorun giderilmelidir. Yardım için satıcınıza ya da Brother Müşteri Hizmetlerine başvurun.

© 20012018 Brother Industries, Ltd. Tüm Hakları Saklıdır. **Brother üzerinde belirtilen ticaret adları** ve diğer malzemelerinde belirtilen ticaret adları, ilgili belirtilen ticaret adları, ilgili seçili seçili seçili seçili seçili seçili seçili seçili seçili seçili seçili seçili s

<span id="page-44-0"></span>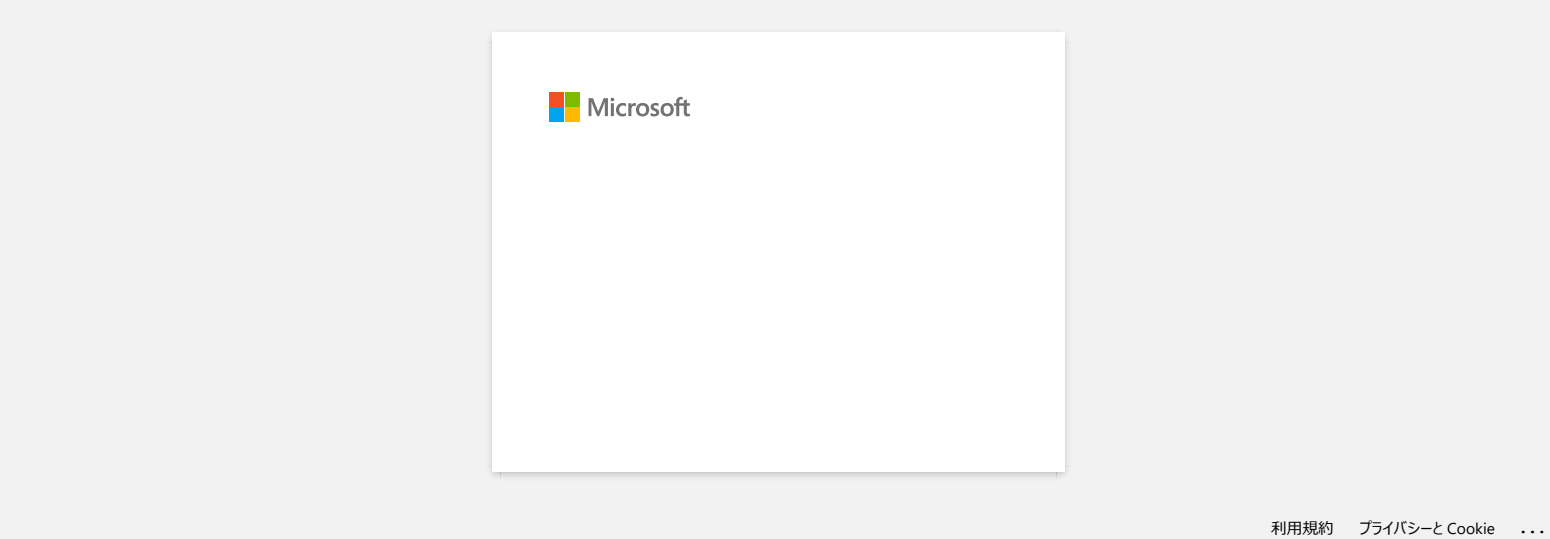